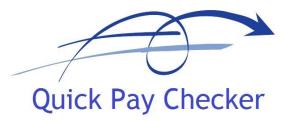

Quick Pay Solutions Ltd

# Quick Pay Checker Data Comparison Tool User Manual

Version 4.8

(Build 4.8.1.21)

September 2020

# TABLE OF CONTENTS

| 1. IN  | TRODUCTION                           | 4  |
|--------|--------------------------------------|----|
| 1.1.   | Purpose                              | 4  |
| 1.2.   | MANAGEMENT SUMMARY                   | 4  |
| 2. OV  | /ERVIEW                              | 5  |
| 2.1.   | Worksheets                           | 5  |
|        | SUMMARY SHEET                        | 5  |
|        | MAPPING SHEET                        | 6  |
|        | Source Sheet                         | 7  |
| 2.1.4. | TARGET SHEET                         | 8  |
| 2.2.   | TOOLBAR FUNCTIONS                    | 9  |
| 2.3.   | PARALLEL RUN TESTING APPROACH        | 10 |
| 2.4.   | ELEMENT MAPPING OVERVIEW             | 10 |
| 2.5.   | PARALLEL RUN PROCESS OVERVIEW        | 11 |
| 3. US  | SING THE QUICK PAY CHECKER           | 12 |
| 3.1.   | SET PROJECT ENVIRONMENT PROPERTIES   | 12 |
| 3.2.   | ENTER PRE-DEFINED MAPPING DETAILS    | 13 |
| 3.2.1. |                                      | 13 |
| 3.2.2. |                                      | 14 |
| 3.2.3. |                                      | 14 |
| 3.2.4. | MAPPING RULES                        | 15 |
| 3.3.   | ENTERING THE SOURCE DATA             | 17 |
| 3.4.   | CHECKING THE SOURCE DATA             | 18 |
| 3.4.1. | UNMAPPED SOURCE ELEMENTS             | 18 |
| 3.4.2. | REMOVING UNWANTED SOURCE DATA        | 20 |
| 3.4.3. |                                      | 22 |
| 3.4.4. | SOURCE DATA SUMMARY INFORMATION      | 22 |
| 3.5.   | ENTERING THE TARGET DATA             | 24 |
| 3.6.   | CHECKING THE TARGET DATA             | 25 |
| 3.6.1. | UNMAPPED TARGET ELEMENTS             | 25 |
| 3.6.2. |                                      | 27 |
| 3.6.3. | EXCLUDING UNWANTED TARGET DATA       | 28 |
| 3.6.4. | INVERSING ELEMENT TOTALS             | 28 |
| 3.6.5. | MISSING ELEMENT EARLY INDICATOR      | 30 |
| 3.6.6. | TARGET DATA SUMMARY INFORMATION      | 31 |
| 3.7.   | CHECK EMPLOYEE MAPPING               | 33 |
| 3.7.1. | EMPLOYEE DIFFERENCE REPORT           | 33 |
| 3.7.2. | MISSING EMPLOYEE EARLY INDICATOR     | 34 |
| 3.8.   | GENERATE THE DATA COMPARISON RESULTS | 35 |
| 3.8.1. | MATCH TOLERANCE SETTINGS             | 35 |
| 3.8.2. | CREATE NEW RUN SHEET                 | 36 |
| 3.8.3. | CREATE DATA COMPARISON RUN RESULTS   | 36 |
| 3.8.4. |                                      | 37 |
| 3.8.5. | CREATE ELEMENT DIFFERENCE REPORT     | 38 |

# Quick Pay Checker User Manual 4.8.doc

| 3.8.6.  | PARALLEL RUN RESULTS SUMMARY STATISTICS        | 40 |
|---------|------------------------------------------------|----|
| 3.8.7.  | UNMATCHED SOURCE TRANSACTIONS                  | 41 |
| 3.8.8.  | DIFFERENCE SUMMARY                             | 41 |
| 3.8.9.  |                                                | 43 |
| 3.8.10. |                                                | 44 |
|         | EXPORTING THE RUN RESULTS                      | 44 |
| 3.8.12. | REMOVING THE RUN RESULTS                       | 46 |
| 3.9.    | ANALYSING THE RESULTS                          | 47 |
|         | ANALYSIS METHODOLOGY                           | 47 |
| 3.9.2.  | PREDICTIVE REASONING                           | 48 |
|         | FILTER LIST                                    | 48 |
|         | COMPARE SIDE-BY-SIDE                           | 49 |
|         | Show Next / Show Previous                      | 49 |
| 3.9.6.  | USING FIND                                     | 50 |
| 3.9.7.  | IMPORTING THE ANALYSIS RESULTS AND REASONS     | 50 |
| 3.9.8.  | TRACKING PROGRESS                              | 52 |
| 3.10.   | GENERATING SUCCESSIVE RUNS                     | 54 |
| 3.10.1. | Previous Reasons                               | 54 |
| 3.10.2. | ELEMENT DIFFERENCE REPORT                      | 55 |
| 4. OR   | ACLE PAYROLL INSTALLATION AND CONFIGURATION    | 56 |
| 4.1.    | INSTALLING THE ORACLE OUTPUT REPORTS           | 56 |
| 4.1.1.  | CREATE ELEMENT EXTRACT TABLE                   | 56 |
| 4.1.2.  | CREATE BALANCES EXTRACT TABLE                  | 57 |
| 4.1.3.  | COMPILE DATABASE VIEWS                         | 57 |
| 4.1.4.  | CREATE WEB ADI INTEGRATORS                     | 58 |
| 4.2.    | EXTRACTING THE TARGET DATA FROM ORACLE PAYROLL | 60 |
| 4.2.1.  | EXTRACTING THE RESULTS USING SQL               | 60 |
| 4.2.2.  | EXTRACTING THE RESULTS USING WEB ADI           | 60 |
| APPEND  | DIX A – ORACLE DATABASE VIEWS                  | 62 |

# 1. Introduction

# 1.1. Purpose

The purpose of this guide is to give an overview of the functionality delivered with the Quick Pay Checker and provide user instructions on how to set-up and work the Data Comparison and Parallel Run Testing Tool. The guide also includes general advice on how to optimise the success of your parallel run testing.

# 1.2. Management Summary

Quick Pay Checker is a simple-to-use standalone analysis program that is used to quickly and effectively manage an iterative parallel run process for a specific payroll period. The tool has been designed for use with Oracle Payroll, but the tool can be easily employed on other payroll systems.

Using Quick Pay Checker, you can...

- Quickly identify differences between source data and new target data.
- Perform up to 10 iterative runs for a specific payroll period.
- Record reasons for differences for each run for audit purposes.
- Allocate fixes to the right party for problem rectification.
- Roll-over reasons from previous runs to avoid re-analysis of the same problem on subsequent runs.
- Auto-generate summary reports of the results to assist analysis.
- Export the results out into separate worksheets for multiple analysts to work on, then import the reasons back into the master analysis sheet.
- Deliver detailed Management Statistics to keep sponsors informed on the progress of the parallel run process.
- Maintain a formal structure to the data comparison process to reduce time and effort during this potentially labour-intensive process.
- Provide an auditable document for formal sign-off a parallel run process.

In practice this tool can save up to 50% time and effort on a typical parallel run process.

IMPORTANT: The Quick Pay Checker uses Visual Basic Macros. Users must enable Macros when opening the tool to be able to use the functionality.

# 2. Overview

Quick Pay Checker is a simple but effective tool for quickly analysing payroll parallel run results for Payroll Implementation projects. The tool itself is standalone and not system specific the tool comes with SQL reports that can be used to extract run results from Oracle Payroll systems with UK or Ireland Legislation.

# 2.1. Worksheets

Quick Pay Checker is a Microsoft Excel based application and has the following main worksheets.

# 2.1.1. Summary Sheet

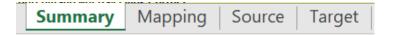

The Summary sheet contains at a glance test management information and data comparison summary statistics. The Summary sheet provides early indicators of specific errors in configuration, element and employee mapping. Bar graphs and Pie Charts pictorially present data difference statistics and progress on difference analysis.

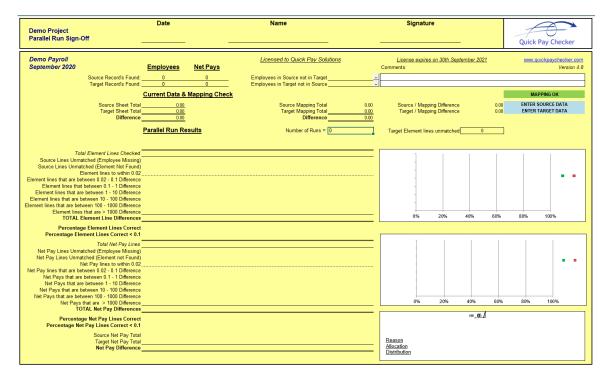

# 2.1.2. Mapping Sheet

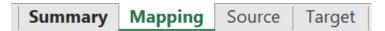

The Mapping sheet is the page that determines how the source data elements are mapped to the new target system data elements. To achieve a fast and effective parallel run process this mapping must be completed according to the mapping rules discussed later in this guide. The mapping sheet provides totals and differences by element and assists with resolving mapping issues by highlighting common mapping errors and identifying unmapped elements present in the source and target data.

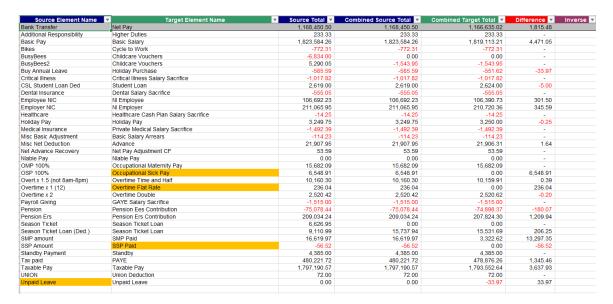

| Unmapped Target Elements 💌 |
|----------------------------|
| Adjust NI                  |
| Overtime                   |
| Tax Adjust                 |
| Travel Salary Sacrifice    |
|                            |
|                            |
|                            |

### 2.1.3. Source Sheet

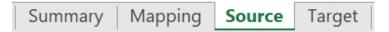

The Source Sheet is the page that contains the data from the legacy system that is being replicated by the parallel testing process. As part of the payroll parallel run requirements a report will be required from the source system to provide the reference data for the payroll period that is being tested. This Sheet determines the format that this data needs to be provided.

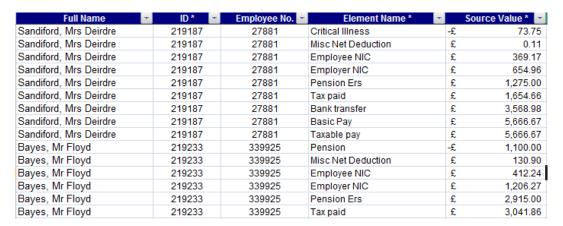

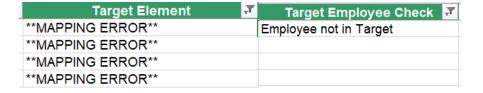

# 2.1.4. Target Sheet

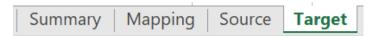

The Target Sheet is the page that contains the payroll run results from the new payroll system for comparison against the legacy source reference data. This sheet is usually the last sheet to be populated and when completed means that the tool is ready to generate run result comparisons.

SQL database views are provided with this version of the tool to use with Oracle Payroll to create Web ADI download reports or for use as direct SQL queries. Using the views provided ensures that data is extracted in the correct format.

With Oracle Applications users are also able to manage the data that is exported by the views. For example, users can define which balances are extracted and can also change the name of specific elements in the report where several target elements need to be mapped to a single source element.

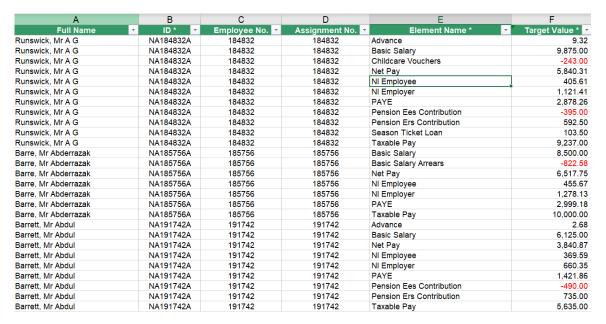

| Source Element     | ~ | Source Employee Check | Target Lines Unmatched ▼ |
|--------------------|---|-----------------------|--------------------------|
| **MAPPING ERROR**  |   |                       |                          |
| Taxable Pay        |   |                       |                          |
| Misc Net Deduction |   |                       |                          |
| Basic Pay          |   |                       |                          |
| Bank Transfer      |   |                       |                          |
| Employee NIC       |   |                       |                          |
| Employer NIC       |   |                       |                          |
| Tax paid           |   |                       |                          |
| Pension            |   |                       |                          |
| Pension Ers        |   |                       |                          |
| Taxable Pay        |   |                       |                          |
| Misc Net Deduction |   |                       |                          |
| Basic Pay          |   |                       |                          |
| Bank Transfer      |   |                       |                          |

# 2.2. Toolbar Functions

The tool has the following toolbar functions (also known as Add-Ins in Microsoft Excel). Each function is referenced later in the manual when describing the functional operation of the data comparison tool.

1. 2. 3. 4. 5. 6. 7. 8. 9. 10. 11. 12. 13. 14. 15. 16. 17

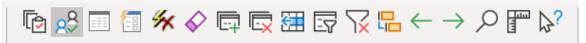

- 1. Check Element Mapping
- 2. Check Employee Mapping
- 3. New Run
- 4. Create Run Results
- 5. Delete Run Results
- 6. Clear Data
- 7. Add Line
- 8. Remove Line
- 9. Add Unmapped Element
- 10. Filter List
- 11. Remove Filter
- 12. Compare Results
- 13. Previous Employee
- 14. Next Employee
- 15. Find
- 16. Set Match Tolerance
- 17. Information

Toolbar functions are also available from the Add-Ins Drop Down Menu

Quick Pay Checker \*

# 2.3. Parallel Run Testing Approach

The size of the payroll being tested (i.e. number of employees) will affect the approach used for parallel running.

For Small to Medium sized payrolls parallel run analysis can be more conducted at a more detailed level. Comparisons at payroll element level are possible where the number of employees is less than 4000.

For larger payrolls is it is more efficient to perform analysis at a higher level first with selected data elements, e.g. taxable pay, Nlable pay etc and other key elements such as Salary and Pension contributions.

# 2.4. Element Mapping Overview

The single most important requirement for efficient data comparison is accurate element mapping. The success of the parallel run testing is dependent on correct mappings between the source payroll elements and the target payroll elements to be accurate. Putting effort into ensuring the relationship between the source and the target elements is defined will drastically improve resolution times and increase the quality of the run result comparisons.

It is therefore recommended that this task is adopted early in the implementation lifecycle so that when it is time for parallel running the link between source element and target element is well documented.

- If the parallel run tool is being used as part of a new Oracle Payroll
  implementation, then the implementation methodology should include an element
  analysis document which maps client source elements to the new or existing
  elements in the Oracle Payroll system. This mapping should include existing
  seeded elements as well as new custom-built elements.
- If the parallel run tool is being used to test two identical systems (e.g. as part of a system upgrade etc) then the element mapping is very straightforward since the source element names will be the same as the target element names. However, even though the element names are the same the mapping details will still need to be entered in the Mapping Sheet.

# 2.5. Parallel Run Process Overview

To achieve the best results with this tool there is a recommended approach that should be followed. Adopting this process for the parallel run testing will improve the quality of the run result comparison and reduce the time and effort in completing the parallel run analysis.

- 1. Define the scope of the test environment. (Section 3.1)
- 2. Enter the pre-defined element mapping information. (Section 3.2)
- 3. Extract the Source run results and populate the Source data sheet. (Section 3.3)
- 4. Validate the Source data against the element mapping. (Section 3.4)
- 5. Extract the Target run results and populate the Target data sheet. (Section 3.5)
- 6. Validate the Target data against the element mappings. (Section 3.6)
- 7. Perform Source to Target employee mapping checks (Section 3.7)
- 8. Generate the Data Comparison Run Results (Section 3.8)
- 9. Analyse and Record the Data Comparison Differences (Section 3.9)
- 10. Resolve the issues and then repeat steps 5 9 for all successive runs (<u>Section</u> 3.10)

Each process step is discussed in detail in the next section.

# 3. Using the Quick Pay Checker

This chapter describes how to use the Quick Pay Checker tool for each stage of the parallel run process.

# 3.1. Set Project Environment Properties

The project environment properties dialog box is launched automatically when opening the application and can also be invoked from the toolbar menu *Quick Pay Checker* > *Tools* > *Set Environment*.

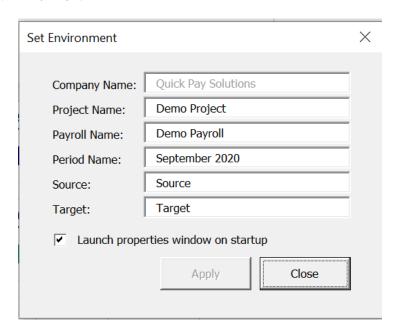

• **Company Name** Name of the organisation that the product is licensed to. Users cannot edit this field.

• **Project Name** Enter the name of the payroll implementation project.

Payroll Name Enter the name of the new payroll that is being tested.

Period Name Enter the payroll period that is being tested.

• Source Edit this property if you want to change the name of the

source data system, i.e. the payroll system that is the reference point for the new payroll. Note: The Source

worksheet name will change to this property.

• Target Edit this property if you want to change the name of the target

data system, i.e. the new payroll system that is replicating the source system. Note: The Target worksheet name will change

to this property.

Deselect the launch properties checkbox to disable the Set Environment dialog box from launching on start up.

# 3.2. Enter pre-defined mapping details

The Quick Pay Checker does not in any way replace current project methodologies or practices. For the tool to work effectively the Payroll Project Team need to perform an accurate element mapping analysis as part of the payroll implementation. The more accurate this mapping is then the more effective the parallel run comparison will be. An acceptable element mapping process should aim to marry every source element with a target element in the new payroll system. This mapping information must be entered carefully into the mapping sheet. The summary sheet will prompt users to complete this task if not complete.

### ENTER ELEMENT MAPPING

Completing the element mapping involves entering the name of the source reference element in the first column and the name of the corresponding target payroll element in the second column. However, there are several rules that need to be obeyed when completing the mapping table. The following sections describe how best to complete this section of the tool.

# 3.2.1. Scope of the Mapping

The top line on the mapping sheet is reserved for Net Pay mapping and <u>must not be</u> <u>removed</u>. At the very minimum a mapping must be done between the source Net Pay element name and the target Net Pay element name. All other mapping components are now optional.

For payroll with a large number of employees you should consider performing a parallel run analysis at a higher level and compare key balances only to find the differences. Checking differences between individual elements with a large number of employees would introduce potentially very high numbers of differences to check. If this detail is required then consider extending the scope later in the cycle when a lot of the key issues have been resolved and therefore the number of specific differences is reduced.

For smaller payrolls it is still acceptable to only compare key balances but introducing individual elements into the scope will help pinpoint specific element issues more quickly.

Key balances such as Taxable Pay, Nlable Pay and Pensionable Pay (for UK legislation) are encouraged.

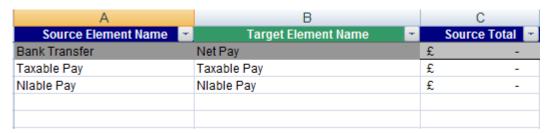

# 3.2.2. Entering Mapping Information

All additional elements to analyse must be entered below the grey Net Pay line. The source element or balance name is entered in the first column and the corresponding target element or balance name is entered in the second column.

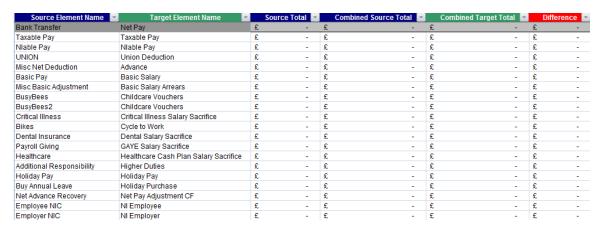

When the element or balance names are entered the sheet will reference the source and target data sheets to total the pay value for each item added.

**IMPORTANT**: When entering elements, all entries must be made above the sum total line (indicated by \*\*\*END\*\*\*).

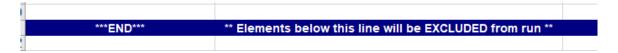

# 3.2.3. Adding or Removing lines from the Mapping Table

If you need to add or remove lines from the mapping sheet use the Add Lines or Remove Lines toolbar icons.

Clicking on the Add Lines icon will create one additional line above the sum totals line. To add multiple lines simply select the number of rows you want to add by selecting a range of cells in column A and then click on the Add Lines icon. This function is also accessible from the drop-down Menu bar *Quick Pay Checker > Mapping > Add New Lines* 

To remove lines, select either a single line or a range of lines and click on the lines icon. You will be prompted to accept the delete before the lines (and data if the line is populated) are removed. This function is also accessible from the drop-down Menu bar *Quick Pay Checker > Mapping > Remove Lines* 

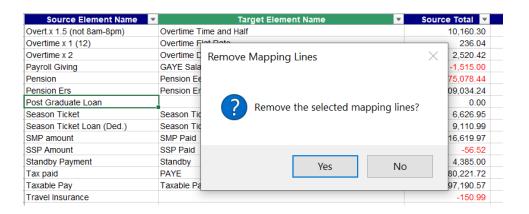

# 3.2.4. Mapping Rules

Ideally each element or balance will have a one-to-one mapping, but in many cases that is not that possible.

### **Many-To-One Relationship**

It is quite common to have one single target element that replaces multiple source elements. This arrangement is acceptable. To negotiate this, the comparison tool will sum the source totals together to create a 'Combined Source Total' for comparison with the single target total.

| BusyBees  | Childcare Vouchers |
|-----------|--------------------|
| BusyBees2 | Childcare Vouchers |

### **One-To-Many Relationship**

The scenario where a single source element is mapped to several possible target elements should be avoided. The comparison tool **does not** support this arrangement because when matching the source data to the target data the application does not have a direct mapping. Duplicate source elements or balances entered in the mapping table are highlighted in red and this must be resolved before the application can perform the parallel run analysis.

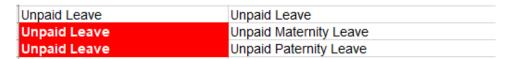

This relationship can be resolved in two ways.

 To preserve the individual identity of the target elements the only option is to rename the source data elements to restore a one-to-one mapping or a many-toone mapping as shown below.

| Unpaid Leave A | Unpaid Leave           |
|----------------|------------------------|
| Unpaid Leave M | Unpaid Maternity Leave |
| Unpaid Leave P | Unpaid Paternity Leave |

However, this separation of the source data may not be possible...

2. The alternative method is to combine the individual target elements into a common element name or alias. NOTE: If you are using the Oracle Payroll data extraction reports this can be easily managed by entering the element aliases in the XXPCT\_ELEMENT\_MAPPING application utility lookup table.

| Unpaid Leave | Unpaid Leave |
|--------------|--------------|
|              |              |

When the initial element mapping information has been entered click the **Check Element** 

**Mapping** toolbar icon or use the toolbar menu *Quick Pay Checker->Mapping->Check Element Mapping* to sort the element list so that the combined totals can be correctly calculated and confirm that all mapping rules are adhered too.

If there are errors remaining in the mapping the Check Element Mapping will flag this with an error message. You will not be able to perform a data comparison run until all the mapping errors are resolved.

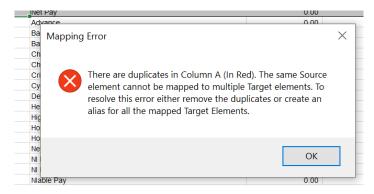

The Summary sheet will also indicate if there are mapping errors that need resolving.

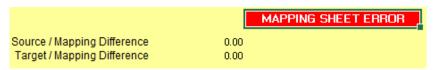

**HINT:** Use the Information button on any cells that are highlighted in Red (Error) or Orange (Warning) to get an explanation of what the problem is.

When all initial element mapping errors are resolved you can enter the Source Data.

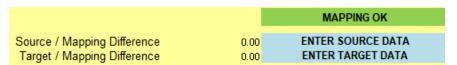

# 3.3. Entering the Source Data

The Source Sheet contains the data results from the source legacy payroll and needs to be entered in the following format.

- Full Name Optional field that should be provided to help identify individuals. Can be provided in any format.
- ID \* MANDATORY. This is the reference that the tool uses to match source data to the target payroll data. This typically can be NI Number or Employee Number. If the employee numbers are changing, then using the NI Number as a comparison is the preferable as it eliminates any need to manually map the employee number from old number to new number.
- **Employee No**Optional. In case the ID used is not the employee number a separate column is available to hold this value which will be useful when referencing the source payroll system.
- Element Name \* MANDATORY. The name or ID of the source element or balance that has been paid / deducted. These elements will need to be recorded in the first column on the mapping sheet. IMPORTANT: Although you can exclude elements from the comparison it is advisable to only include elements and or balances that need to be tested.
- **Source Value** \* **MANDATORY.** Monetary value of the payment, deduction or balance.

Copy and Paste the source reference pay result data into the first 5 columns only. Ensure that the data is populated into the correct columns and that the 3 mandatory columns are populated. Full Name and Employee Number are optional columns.

| Full Name              | - ID* -   | Employee No. | Element Name *     | *  | Source Value * 💌 |
|------------------------|-----------|--------------|--------------------|----|------------------|
| Sandiford, Mrs Deirdre | NA219187A | 27881        | Critical Illness   | -£ | 73.75            |
| Sandiford, Mrs Deirdre | NA219187A | 27881        | Misc Net Deduction | £  | 0.11             |
| Sandiford, Mrs Deirdre | NA219187A | 27881        | Employee NIC       | £  | 369.17           |
| Sandiford, Mrs Deirdre | NA219187A | 27881        | Employer NIC       | £  | 654.96           |
| Sandiford, Mrs Deirdre | NA219187A | 27881        | Pension Ers        | £  | 1,275.00         |
| Sandiford, Mrs Deirdre | NA219187A | 27881        | Tax paid           | £  | 1,654.66         |
| Sandiford, Mrs Deirdre | NA219187A | 27881        | Bank transfer      | £  | 3,568.98         |
| Sandiford, Mrs Deirdre | NA219187A | 27881        | Basic Pay          | £  | 5,666.67         |
| Sandiford, Mrs Deirdre | NA219187A | 27881        | Taxable pay        | £  | 5,666.67         |
| Bayes, Mr Floyd        | NA219233A | 339925       | Pension            | -£ | 1,100.00         |
| Bayes, Mr Floyd        | NA219233A | 339925       | Misc Net Deduction | £  | 130.90           |
| Bayes, Mr Floyd        | NA219233A | 339925       | Employee NIC       | £  | 412.24           |
| Bayes, Mr Floyd        | NA219233A | 339925       | Employer NIC       | £  | 1,206.27         |
| Bayes, Mr Floyd        | NA219233A | 339925       | Pension Ers        | £  | 2,915.00         |
| Bayes, Mr Floyd        | NA219233A | 339925       | Tax paid           | £  | 3,041.86         |

# 3.4. Checking the Source Data

After the source data has been populated the summary sheet will indicate that the check element mapping function needs to be run to format and validate the source data.

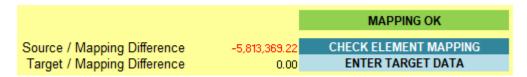

From the source data sheet click on the **Check Mapping** toolbar icon or use the toolbar menu *Quick Pay Checker->Source->Check Element Mapping* to start the check mapping function which will format and validate the source data.

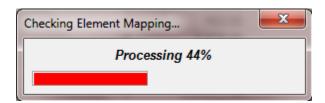

The check mapping function will perform the following functions and checks

- Format the data and columns.
- Check to see if any employee records have missing Net Pay records
- Check to see if any source elements are missing from the mapping table.
- Check that the source object is mapped to a target object.

# 3.4.1. Unmapped Source Elements

If at the end of the check element mapping process, there is found to be source objects that are not entered in the mapping table then these objects are listed in the Unmapped Source elements column on the mapping sheet.

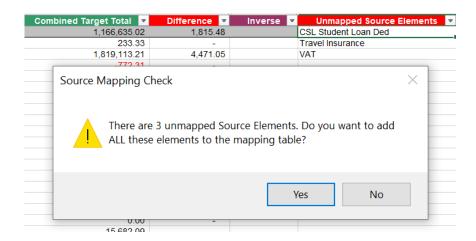

The application will prompt the user to add these to the mapping table. Choosing Yes at the prompt will automatically add the unmapped source elements to the mapping table and prompt the user to re-run the check mapping process again.

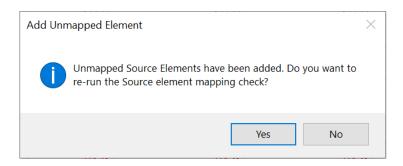

The unmapped source elements can also be added manually by copying or typing the missing element into the Source Element Name column in the Mapping table or by selecting the next available row in the Source Element Name column and clicking the

Add Unmapped Element function on the toolbar.

When elements exist in the Source Data that are not included in the Source Mapping the Summary sheet will highlight the missing source mappings as a Mapping Error and the element will be tagged as \*\*MAPPING ERROR\*\* in the Target Element column of the Source data sheet.

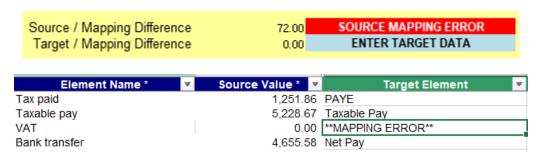

After adding the missing Source elements to the mapping table, enter the appropriate target element for each new object added to the mapping table and re-run the Check Element Mapping function.

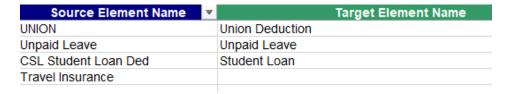

If a target element is not entered in the mapping table for a source element then the source mapping data will show the element as \*\*Unmapped\*\*.

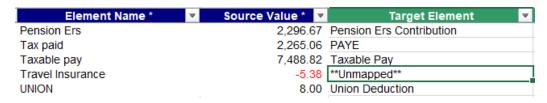

Once all source elements are accounted for in the mapping table the check element mapping process should complete without warning.

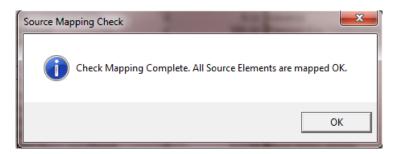

# 3.4.2. Removing Unwanted Source Data

If the source data includes objects that should not be included in the data comparison, then these lines should either be removed from the source data completely or marked as excluded on the mapping sheet.

To remove lines from the source data, select a cell on the source data sheet that contains the item to be removed. For example, if you want to delete all rows for a specific element

then select the object in the Element Name column and click on the delete rows icon or use the toolbar menu Quick Pay Checker->Source->Remove Lines

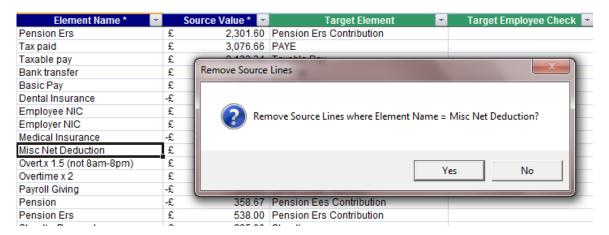

Selecting 'Yes' at the prompt will then remove all rows where element is the same as the row selected.

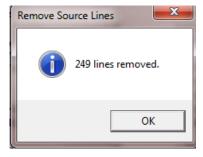

Another example of source data cleansing would be to remove all the rows of data where the pay value is 0. To do this simply select a cell in the Source Value column and click on the Remove Lines icon or use the toolbar menu *Quick Pay Checker->Source->Remove Lines* 

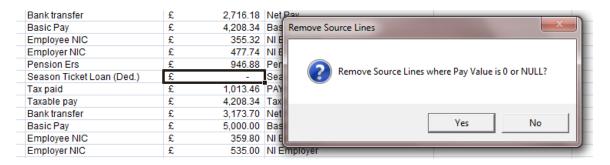

The remove lines function will work on all 5 Source data columns so the other columns can be used for removing unwanted source employees that should not be included in the data comparison.

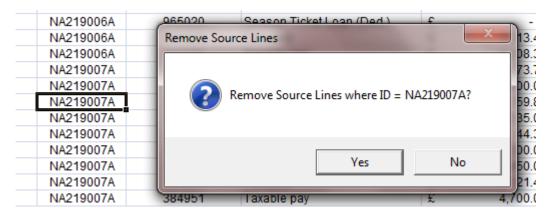

Individual rows or selected rows can also be deleted. Highlight the individual row or select multiple rows and use the Remove Lines function to delete those lines.

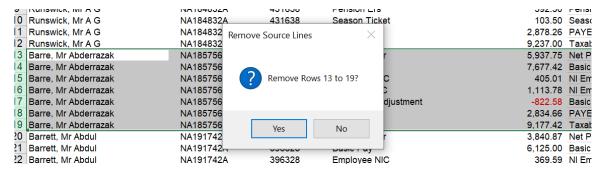

# 3.4.3. Excluding Unwanted Source Data

If the source data is required for information but should not be part of the data comparison, then the source elements can be excluded on the mapping sheet.

To exclude a Source element from the Data Comparison run enter the element name in the Source Element column below the end line and re-run the Check Element Mapping process.

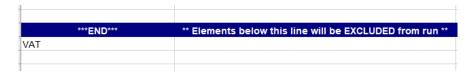

The Target Element column on the Source Data sheet should indicate that the element is \*\*Excluded\*\*.

| Element Name * | ¥ | Source Value * ▼ | Target Element ▼         |
|----------------|---|------------------|--------------------------|
| Pension        |   | -395.00          | Pension Ees Contribution |
| Pension Ers    |   | 592.50           | Pension Ers Contribution |
| Season Ticket  |   | 103.50           | Season Ticket Loan       |
| Tax paid       |   | 2,878.26         | PAYE                     |
| Taxable pay    |   | 9,237.00         | Taxable Pay              |
| VAT            |   | 0.00             | **Excluded**             |
| Bank transfer  |   | 5,937.75         | Net Pay                  |
| Basic Pay      |   | 7,677.42         | Basic Salary             |

# 3.4.4. Source Data Summary Information

With Source Data populated the Summary sheet will provide additional information on the data entered.

The Source Employee Count will now report the number of employees loaded and the number of Net Pay lines found. Check that this number is the expected number of employees. Unwanted employees can be removed from the Source data sheet using the Remove Lines function as discussed in *Section 3.4.2*.

|                        | Employees | Net Pays |
|------------------------|-----------|----------|
| Source Record's Found: | 309       | 309      |
| Target Record's Found: | 0         | 0        |

The **Source Sheet Total** now displays the total pay values entered on the Source Sheet. This value is used to cross reference the **Source Mapping Total**, which is the total pay values from the Mapping table, to ensure all elements are mapped.

|                    | C | urrent Data 8 | Mapping Check          |   |              |
|--------------------|---|---------------|------------------------|---|--------------|
| Source Sheet Total | £ | 5,791,338.61  | Source Mapping Total   | £ | 5,791,338.61 |
| Target Sheet Total | £ | -             | Target Mapping Total _ | £ |              |
| Difference         | £ | 5,791,338.61  | Difference             | £ | 5,791,338.61 |
|                    |   |               |                        |   |              |

The Source Sheet / Mapping Difference highlights any differences between the total values entered on the data sheet and total values in the mapping sheet. This difference means that either the source data has changed and needs rechecking or there are source elements that included in the Source data that are missing from the mapping table.

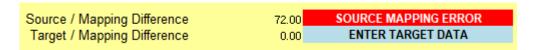

More information about Summary error messages and warnings can be retrieved by selecting the error message and clicking on the information toolbar icon.

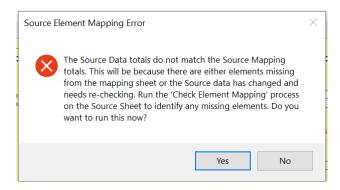

To display the unmapped source elements run the Check Element Mapping process on the Mapping Sheet or the Source Data sheet.

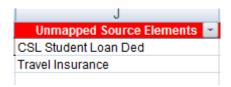

The unmapped source elements can be either by added manually by typing the missing element into the Source Element Name column in the Mapping table or select the next available row in the Source Element Name column and click the Add Unmapped Element toolbar icon.

Each time the Source Data Sheet or Source Mapping Table information is changed the check element mapping process should be run. If this hasn't been done the Summary sheet will provide a warning.

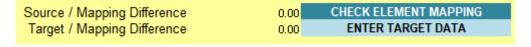

When all Source data is loaded and element mapping is complete, then the target data can be loaded.

| ranger, mapping binerence | Source / Mapping Difference<br>Target / Mapping Difference | 0.00<br>0.00 ENTER TARGET DATA |  |
|---------------------------|------------------------------------------------------------|--------------------------------|--|
|---------------------------|------------------------------------------------------------|--------------------------------|--|

# 3.5. Entering the Target Data

Wherever the target data is extracted from it must be entered in the Target data sheet in the following format.

- **Full Name** Optional field that should be provided to help identify individuals. Can be provided in any format.
- ID \* MANDATORY. This is the reference that the tool uses to match source data to the target payroll data. This typically can be NI Number or Employee Number. If the employee numbers are changing then using the NI Number as a comparison is the preferable as it eliminates any need to manually map the employee number from old number to new number.
- **Employee No**Optional. In case the ID used is not the employee number a separate column is available to hold this value which will be useful when referencing the source payroll system.
- Assignment No
   Optional. In case of multiple assignments or positions the assignment number could be different to the employee number so a separate column is available to hold this value which will be useful when analysing the target payroll system.
- Element Name \* MANDATORY. The name or ID of the target element or balance that has been paid / deducted. These elements will need to be recorded in the second column on the mapping sheet. IMPORTANT: Although you can exclude elements from the comparison it is advisable to only include elements and or balances that need to be tested.
- Pay Value \* MANDATORY. Monetary value of the payment, deduction or balance.

Copy and Paste the target reference pay result data into the first 6 columns of the Target sheet.

| Full Name              | ▼ ID*  | Employee No. | Assignment No. 🖚 | Element Name *                    | Target Value * 🖃 |
|------------------------|--------|--------------|------------------|-----------------------------------|------------------|
| Sandiford, Mrs Deirdre | 219187 | NA219187A    | 219187           | Advance                           | 244.22           |
| Sandiford, Mrs Deirdre | 219187 | NA219187A    | 219187           | Basic Salary                      | 9500             |
| Sandiford, Mrs Deirdre | 219187 | NA219187A    | 219187           | Dental Salary Sacrifice           | -21.65           |
| Sandiford, Mrs Deirdre | 219187 | NA219187A    | 219187           | Net Pay                           | 5332.45          |
| Sandiford, Mrs Deirdre | 219187 | NA219187A    | 219187           | NI Employee                       | 404.22           |
| Sandiford, Mrs Deirdre | 219187 | NA219187A    | 219187           | NI Employer                       | 1103.66          |
| Sandiford, Mrs Deirdre | 219187 | NA219187A    | 219187           | PAYE                              | 3117.46          |
| Sandiford, Mrs Deirdre | 219187 | NA219187A    | 219187           | Pension Ees Contribution          | -380             |
| Sandiford, Mrs Deirdre | 219187 | NA219187A    | 219187           | Pension Ers Contribution          | 2327.5           |
| Sandiford, Mrs Deirdre | 219187 | NA219187A    | 219187           | Tax Adjust                        | 21.65            |
| Sandiford, Mrs Deirdre | 219187 | NA219187A    | 219187           | Taxable Pay                       | 9120             |
| Orchard, Ms Annie      | 219065 | NA219065A    | 219065           | Advance                           | 0.15             |
| Orchard, Ms Annie      | 219065 | NA219065A    | 219065           | Basic Salary                      | 7083.33          |
| Orchard, Ms Annie      | 219065 | NA219065A    | 219065           | Critical Illness Salary Sacrifice | -24.68           |
| Orchard, Ms Annie      | 219065 | NA219065A    | 219065           | Dental Salary Sacrifice           | -21.65           |
| Orchard, Ms Annie      | 219065 | NA219065A    | 219065           | Net Pay                           | 4630.72          |
| Orchard, Ms Annie      | 219065 | NA219065A    | 219065           | NI Employee                       | 377.23           |
| Orchard, Ms Annie      | 219065 | NA219065A    | 219065           | NI Employer                       | 758.21           |
| Orchard, Ms Annie      | 219065 | NA219065A    | 219065           | PAYE                              | 1340.68          |

# 3.6. Checking the Target Data

After the target data has been populated the summary sheet will indicate that the check element mapping function needs to be run to format and validate the target data.

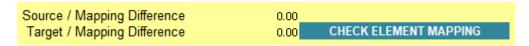

From the target sheet click on the **Check Element Mapping** toolbar icon or use the toolbar menu *Quick Pay Checker->Target->Check Element Mapping* to start the check mapping function which will format and validate the target data.

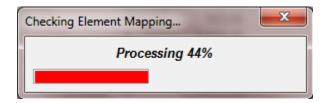

The check mapping function will perform the following functions and checks

- Format the data and columns.
- Check to see if any employee records have missing Net Pay records
- Check to see if any target elements are missing from the mapping table.
- Check that the target object is mapped to a source object.

# 3.6.1. Unmapped Target Elements

If at the end of the check element mapping process, there is found to be target objects that are not entered in the mapping table then these objects are listed in the Unmapped Target elements column on the mapping sheet.

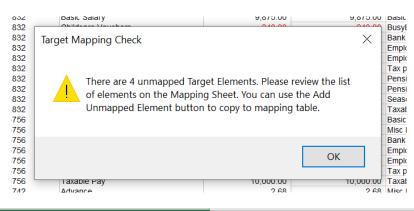

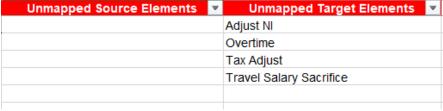

The unmapped target elements can be added manually by copying or typing the missing element into the Target Element Name column in the Mapping table or by selected the next available row in the Target Element Name column and clicking the Add Unmapped

Element function on the toolbar

When elements exist in the Target Data that are not included in the Target Mapping the Summary sheet will highlight the missing target elements as a Mapping Error and the element will be tagged as \*\*MAPPING ERROR\*\* in the Source Element column of the Target data sheet.

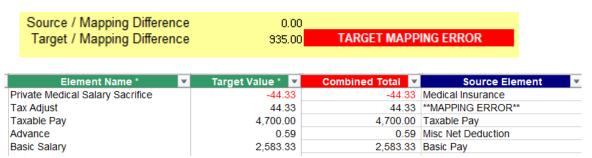

After adding the missing Target elements to the mapping table re-run the Check Element Mapping function.

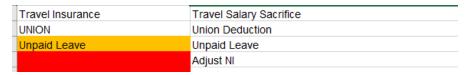

If a source element is not entered in the mapping table for a target element, then the target mapping data will show the element as \*\*Unmapped\*\*.

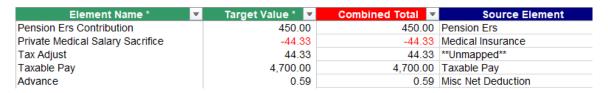

Once all target elements are accounted for in the mapping table the check element mapping process will complete without warning.

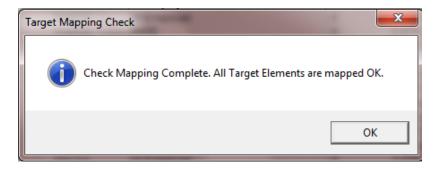

# 3.6.2. Removing Unwanted Target Data

If the target data includes objects that should not be included in the data comparison then these lines should either be removed from the target data completely or marked as excluded on the mapping sheet.

To remove lines from the target data, select a cell on the target data sheet that contains the item to be removed. For example, if you want to delete all rows for a specific element

then select the object in the Element Name column and click on the delete rows icon or use the toolbar menu *Quick Pay Checker->Target->Remove Lines* 

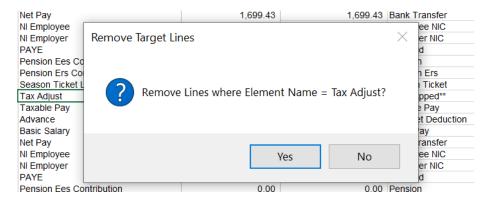

Selecting 'Yes' at the prompt will then remove all rows where element is the same as the row selected.

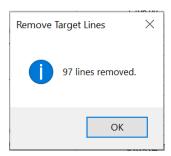

The remove lines function will work on all 6 Target data columns so the other columns can be used for removing unwanted target employees that should not be included in the data comparison.

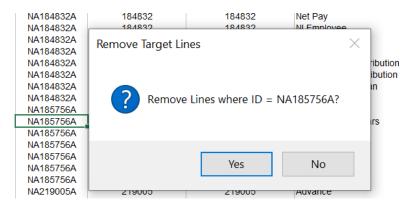

Individual rows or selected rows can also be deleted. Highlight the individual row or select multiple rows and use the Remove Lines function to delete those lines.

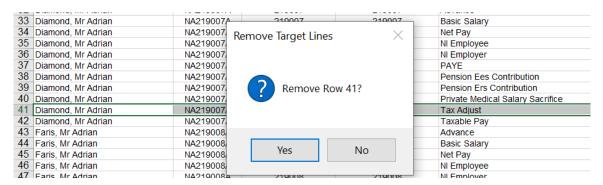

# 3.6.3. Excluding Unwanted Target Data

If the target data is required for information but should not be part of the data comparison, then the target elements can be excluded on the mapping sheet.

To exclude a Target element from the Data Comparison run enter the element name in the Target Element column below the end line and re-run the Check Element Mapping process.

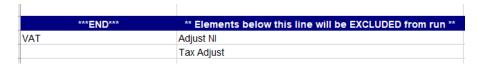

The Target Element column on the Source Data sheet should indicate that the element is \*\*Excluded\*\*.

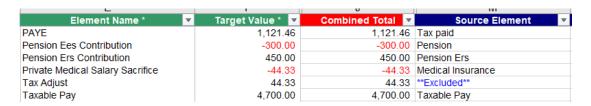

# 3.6.4. Inversing Element Totals

In some circumstances the Source values and the Target values may have opposite signs. For instance, a positive value for a Source element may be equivalent to a negative value in the Target data.

Check the Mapping sheet for instances where the Combined Source Total is inverse to the Combined Target Total.

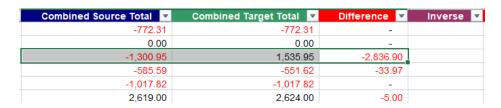

If there are occurrences of this then select 'Y' in the Inverse column. The data comparison will then match a positive value to a corresponding negative value and vica versa.

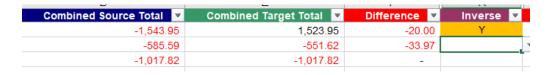

**IMPORTANT**: After setting (or unsetting) the Inverse flag the mapping sheet the element mapping process will need to be re-run on the Source and Target data sheets.

The mapping sheet will display this as a warning (the cell will go orange) and the summary sheet will also prompt the user with a warning message until the Check Element Mapping process has been run.

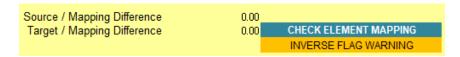

When Source elements are mapped to a single Target element then the inverse flag needs to be set for all combined elements. If not a Mapping Sheet error will be flagged.

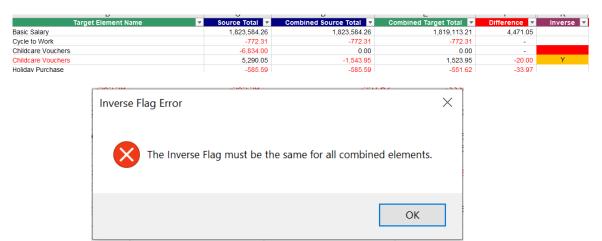

When the inverse flag is set the mapped element name will be highlighted in Red on the Mapping, Source and Target data sheets.

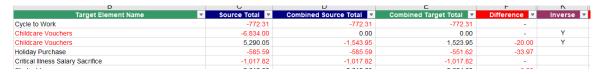

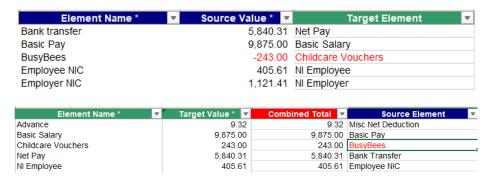

When the values are inversed the difference between the Source Sheet totals and Target Sheet totals will be compensated by the Inverse Offset

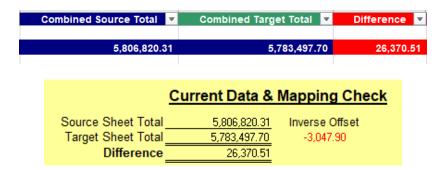

# 3.6.5. Missing Element Early Indicator

When the target data has been entered it is useful to check the mapping sheet for early indicators of potential missing or mismatched elements. I.e. target elements defined in the mapping table but are not present in the source data and vica versa. If there are occurrences of this the Summary sheet will display a Mapping Warning

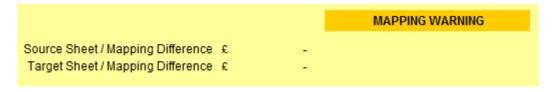

Selecting the Mapping Warning cell and clicking on the Information icon will display a dialog window explaining the reason for the warning.

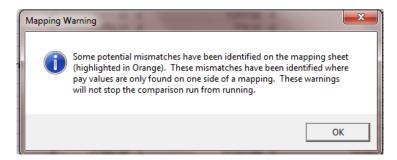

If data is found for an element in only the Source or Target data a potential mismatch is flagged up. These elements are highlighted in orange on the Mapping Sheet.

Note: These warnings will not stop the application from performing the comparison.

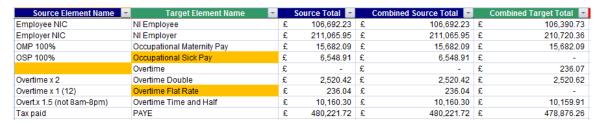

These warning messages should help identify significant data issues before the main comparison run has even been started. If they are unwanted elements then you may need to either remove the surplus element data from the Source data using the Remove Lines function or move the unwanted Target element to the below the Sum line of the mapping sheet so it is excluded from the comparison process.

# 3.6.6. Target Data Summary Information

With Target Data populated the Summary sheet will provide additional information on the data entered.

The Target Employee Count will now report the number of employees loaded and the number of Net Pay lines found. Check that this is the expected number of employees. Unwanted employees can be removed from the Target data sheet using the Remove Lines functions as discussed in *Section 3.6.2*.

Differences between the Source and Target employee totals can be found by running the Check Employee Mapping function as discussed in *Section 3.7* 

| <u>Employees</u> | Net Pays |
|------------------|----------|
| 305              | 305      |
| 308              | 308      |
|                  | 305      |

The **Target Sheet Total** now displays the total pay values entered on the Target Sheet. This value is used to cross reference the **Target Mapping Total**, which is the total pay values from the Mapping table, to ensure all elements are mapped.

| Current Data & Mapping Check |   |              |                      |   |              |  |
|------------------------------|---|--------------|----------------------|---|--------------|--|
| Source Sheet Total           | £ | 5,813,369.22 | Source Mapping Total | £ | 5,813,369.22 |  |
| Target Sheet Total           | £ | 5,780,429.80 | Target Mapping Total | £ | 5,780,429.80 |  |
| Difference                   | £ | 32,939.42    | Difference           | £ | 32,939.42    |  |

The Target Sheet / Mapping Difference highlights any differences between the total values entered on the data sheet and total values in the mapping sheet. This difference means that either the Target data has changed and needs rechecking or there are Target elements that included in the Target data that are missing from the mapping table.

Source Sheet / Mapping Difference £ Target Sheet / Mapping Difference £ 236.07 TARGET MAPPING ERROR

More information about Summary error messages and warnings can be retrieved by selecting the error message and clicking on the information toolbar icon.

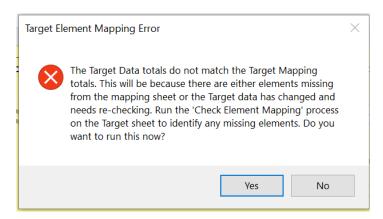

To display the unmapped target elements run the Check Element Mapping process on the Mapping Sheet or the Target Data sheet.

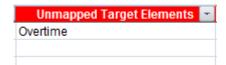

The unmapped target elements can be either by added manually by typing the missing element into the Target Element Name column in the Mapping table or select the next available row in the Target Element Name column and click the Add Unmapped Element toolbar icon.

Each time the Target Data Sheet or Target Mapping Table information is changed the check mapping process should be run. If this hasn't been done the Summary sheet will provide a warning.

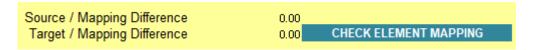

NOTE: YOU MUST RE-RUN THE CHECK MAPPING FUNCTION EVERY TIME YOU MAKE A CHANGE TO THE MAPPING SHEET, SOURCE SHEET OR TARGET SHEET TO ENSURE THAT THE DATA IS MAPPED CORRECTLY. YOU MAY GET INCONSISTENT RESULTS IF THIS STEP IS MISSED.

# 3.7. Check Employee Mapping

When all the Source and Target data has been loaded, then the employee mapping check can be run.

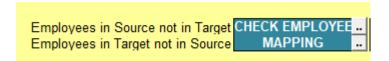

This process should be run before starting the data comparison process as it will identify any employee records that are missing from either the Target Data or the Source Data.

The run the process click on the Check Employee Mapping toolbar icon or select the function from the menu Quick Pay Checker -> Mapping -> Check Employee Mapping

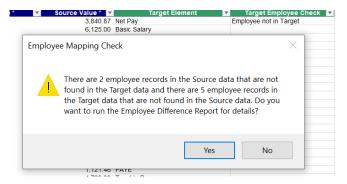

# 3.7.1. Employee Difference Report

Upon completion, the process will prompt the user to run the Employee Difference Report. This report will provide details of which employee records could not be matched between the source and the target data.

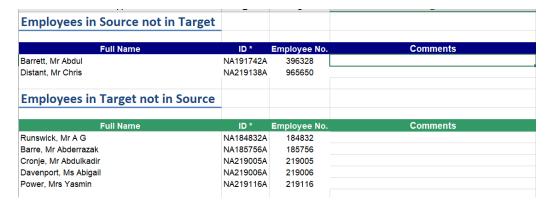

The report provides a comments column for users to enter reasons for the discrepancy.

# 3.7.2. Missing Employee Early Indicator

In addition to the Employee Difference Report, the Employee Count section on the Summary sheet also highlights the unmatched employee differences, with an additional comments box to record any comments for information.

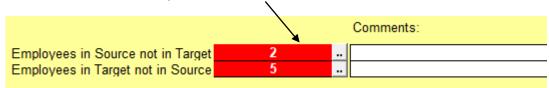

To view the unmatched employees in either the Source Data and Target Data then you can click on the red error cell and click the information icon or click the adjacent function button [..]

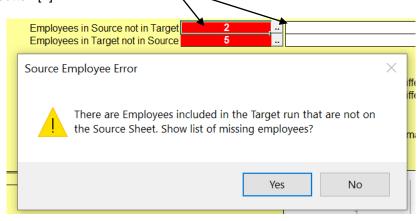

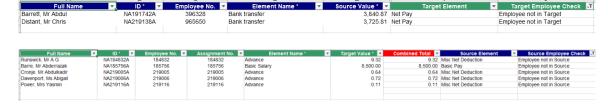

Click on the remove filter icon to restore the data back to the full list.

You can also identify the missing employees by filtering on 'Source Employee Check' column on the Target sheet or the 'Target Employee Check' column on the Source sheet.

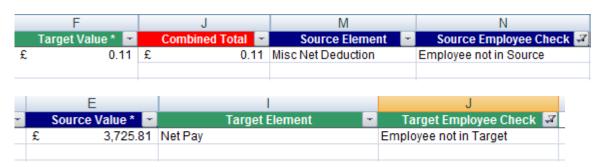

# 3.8. Generate the Data Comparison Results

With both the Source and the Target data now loaded and verified the tool is now ready to produce the data comparison results. The data comparison run will only be allowed to start when all mapping errors are resolved and the 'Ready for Run' flag is set.

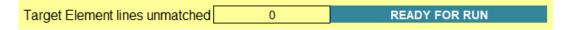

# 3.8.1. Match Tolerance Settings

Before you generate the run results you may want to adjust the tolerance settings of the comparison process. I.e. set the level of match acceptance. By default, the tolerance setting is set to 0.01 so that anything less than or equal to 0.01 difference will be classified as an exact match. If you want to change the tolerance settings click on the

Set Match Tolerance icon on the tool bar or select *Quick Pay Checker > Tools > Set Match Tolerance* from the menu bar.

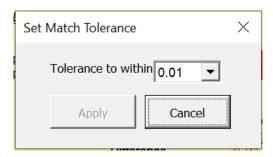

Select the tolerance from the drop-down list and select apply. The difference ranges on the summary sheet will adjust accordingly.

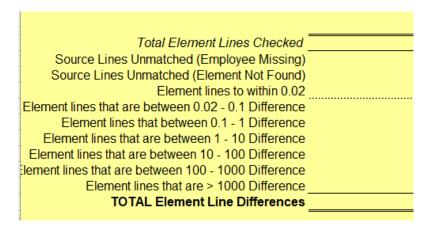

NOTE: YOU CAN ONLY CHANGE THE MATCH TOLERANCE BEFORE ANY COMPARISON RUN RESULTS HAVE BEEN GENERATED. ONCE A COMPARISON HAS BEEN GENERATED YOU WILL NOT BE ABLE TO ADJUST THE MATCH TOLERANCE ON THE SHEET UNTIL YOU HAVE REMOVED ALL THE GENERATED RESULTS. IF YOU NEED TO DO THIS AND DON'T WANT TO REMOVE THE PREVIOUS RUN RESULTS, THEN START WITH A NEW WORKBOOK.

### 3.8.2. Create New Run Sheet

When starting a new data comparison run you first need to create a new run sheet.

Click on the New Run icon on the toolbar or select *Quick Pay Checker > Run > Create New Run* from the Menu bar to create a new blank worksheet for the comparison report.

A new worksheet will be created depending on the next run number. If this is the first run then a new worksheet called Run 1 will be created.

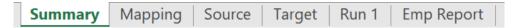

Initially the run sheet is blank, so the process will ask if you want to generate the run results now. If you select 'Yes' the comparison process will start. If you click 'No' the sheet will remain blank. You can start the comparison process anytime by clicking the

Create Run Results icon or selecting Quick Pay Checker > Run > Create Run Results from the menu bar.

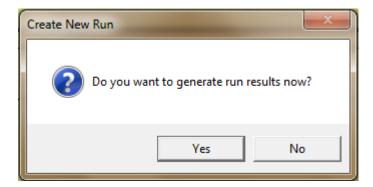

# 3.8.3. Create Data Comparison Run Results

To generate the comparison results, click on the Create Run Results icon on the toolbar. A run sheet must be present before the comparison report can be generated, if a run sheet has not been created then the application will prompt for a new run sheet to be created first.

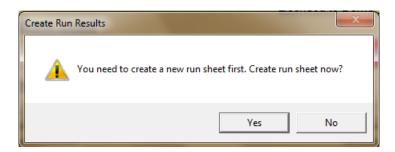

Depending on the size of the data set it may take a few moments to process the comparison.

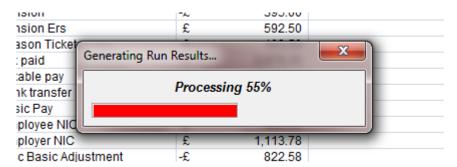

When the process is completed the Run Sheet will be populated with the comparison results.

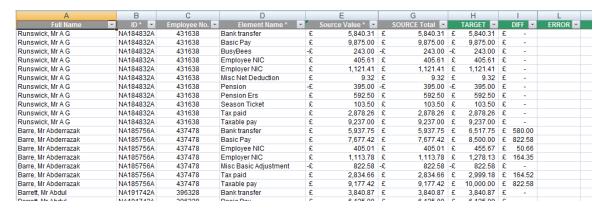

## 3.8.4. Understanding the Run Results

The results sheet is produced by comparing the source data against the target data. The process tries to match each source transaction to a target transaction using the ID and Element Name as the lookup reference. If a matching target transaction is found the result sheet will then display the source pay value compared to the target pay value and the difference.

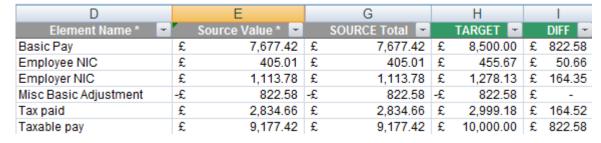

If a matching target transaction is not found, then the result sheets shows the transaction line as Not Found in the Error column. The reason column is automatically populated with the reason for the difference.

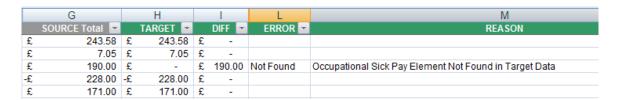

If the employee is missing from the target run results, then all the transactions are marked as 'Emp Missing' and the reason field automatically populated.

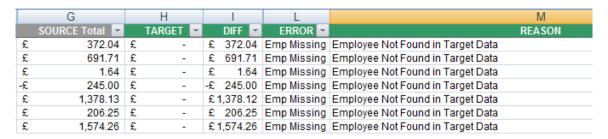

Unmatched transactions occur for the following reasons;

- An employee is missing an element in the target run results.
- An employee on the Source Sheet is missing from the Target Sheet.
- A mapped source element has not been included in the target results.
- A source element has been mapped to the wrong target element.

## 3.8.5. Create Element Difference Report

When the run results have completed the application will prompt the user to run the Element Summary Report. Click Yes to create this report now. Additionally, the report can be re-run anytime from the menu bar *Quick Pay Checker -> Reports -> Element Difference Report* 

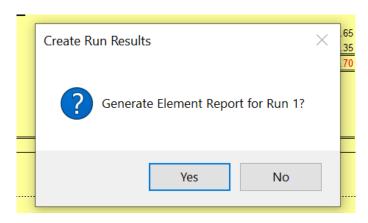

| Λ                                     |             | _           |             | _                  |              |         |              |        | U                       | 11              | _            | 141             | 1.4              | ·                   |         |
|---------------------------------------|-------------|-------------|-------------|--------------------|--------------|---------|--------------|--------|-------------------------|-----------------|--------------|-----------------|------------------|---------------------|---------|
| Element Difference Report for Run 1   |             |             |             |                    |              |         |              |        |                         |                 |              |                 |                  |                     |         |
| Element Name                          | Total Count | Differences | Exact Match | Match in Tolerance | % Difference | % Match | Prev % Match | Change | <b>Employee Missing</b> | Element Missing | Other Reason | Reasons Entered | Reasons Required | % Analysis Complete | Analyst |
| Bank Transfer                         | 309         | 28          | 192         | 89                 | 9.00%        | 91.00%  |              |        | 1                       | 0               | 27           | 0               | 27               | 0.00%               |         |
| SSP Amount                            | 4           | 4           | 0           | 0                  | 100.00%      | 0.00%   |              |        | 0                       | 4               | 0            | 0               | 0                | 100.00%             |         |
| Holiday Pay                           | 1           | 1           | 0           | 0                  | 100.00%      | 0.00%   |              |        | 0                       | 0               | 1            | 0               | 1                | 0.00%               |         |
| Overtime x 1 (12)                     | 1           | 1           | 0           | 0                  | 100.00%      | 0.00%   |              |        | 0                       | 0               | 1            | 0               | 1                | 0.00%               |         |
| Overt.x 1.5 (not 8am-8pm)             | 28          | 12          | 1           | 15                 | 43.00%       | 57.00%  |              |        | 0                       | 0               | 12           | 0               | 12               | 0.00%               |         |
| SMP amount                            | 9           | 3           | 6           | 0                  | 33.00%       | 67.00%  |              |        | 0                       | 3               | 0            | 0               | 0                | 100.00%             |         |
| Overtime x 2                          | 13          | 2           | 2           | 9                  | 15.00%       | 85.00%  |              |        | 0                       | 0               | 2            | 0               | 2                | 0.00%               |         |
| CSL Student Loan Ded                  | 17          | 2           | 15          | 0                  | 12.00%       | 88.00%  |              |        | 0                       | 0               | 2            | 0               | 2                | 0.00%               |         |
| Season Ticket                         | 26          | 0           | 26          | 0                  | 0.00%        | 100.00% |              |        | 0                       | 0               | 0            | 0               | 0                | 100.00%             |         |
| Standby Payment                       | 11          | 0           | 11          | 0                  | 0.00%        | 100.00% |              |        | 0                       | 0               | 0            | 0               | 0                | 100.00%             |         |
| Travel Insurance                      | 31          | 0           | 31          | 0                  | 0.00%        | 100.00% |              |        | 0                       | 0               | 0            | 0               | 0                | 100.00%             |         |
| UNION                                 | 9           | 0           | 9           | 0                  | 0.00%        | 100.00% |              |        | 0                       | 0               | 0            | 0               | 0                | 100.00%             |         |
| TOTAL ELEMENT LINES                   | 2930        | 143         | 2475        | 312                | 5.00%        | 95.00%  |              |        | 10                      | 9               | 124          | 0               | 124              | 0.00%               |         |
| Source Lines Ignored (Combined Total) | 8           |             |             |                    |              |         |              |        |                         |                 |              |                 |                  |                     |         |
| Source Lines Excluded                 | 31          |             |             |                    |              |         |              |        |                         |                 |              |                 |                  |                     |         |
|                                       |             |             |             |                    |              |         |              |        |                         |                 |              |                 |                  |                     |         |

The element difference report gives you an overview of the comparison results for each element in the mapping table. The report columns

| Element Name                                             | The name of the Source element from the mapping table. The 'Net Pay' line is always the top line of the summary report as this is commonly used as an overall measure of success. |
|----------------------------------------------------------|----------------------------------------------------------------------------------------------------|
| <ul><li>Total Count</li><li>Differences</li></ul>        | Number of rows in the Run Sheet for that element.  Total number of rows where there are differences above the Match Tolerance.                                                    |
| <ul><li>Exact Match</li><li>Match in Tolerance</li></ul> | Total number of rows that are an exact match Total number of rows that are a match within the tolerance settings.                                                                 |
| %Difference                                              | Total Percentage of records that have differences above tolerance                                                                                                    |
| • %Match                                                 | Total Percentage of records that are an exact match or are below tolerance                                                                                                    |
| Prev % Match                                             | For secondary runs this indicates the total percentage match from the previous run.                                                                                               |
| • Change                                                 | For secondary runs this indicates the change in %Match between the current run and the previous run                                                                               |
| Employee Missing                                         | This is the number of records that are unmatched because the employee is missing from the target data.                                                                            |
| Element Missing                                          | This is the number of records that are unmatched because the element is missing from the target data.                                                                             |
| Other Reason                                             | This is the number of match records with differences that require a user reason to be entered.                                                                                    |
| Reasons Entered                                          | This is the number of matched records with differences that have got a user reason entered.                                                                                       |
| <ul> <li>Reasons Required</li> </ul>                     | This is the number of matched records with differences that do not have a user reason entered                                                                                     |
| % Analysis Complete                                      | This is the percentage of matched records that require a user reason to be entered.                                                                                               |

Analyst

This column is used to assign an analyst to the specific element for reason analysis. See Section XX for exporting the run results.

NOTE: Unlike the Summary page, the Statistics in the element report are STATIC AND DO NOT UPDATE AS REASONS ARE ENTERED. TO GET AN UP TO DATE VIEW OF DATE THEN SIMPLY RE-GENERATE THE REPORT.

## 3.8.6. Parallel Run Results Summary Statistics

In addition to the Element Summary report, the summary sheet also provides summary comparison result statistics for all elements across a range of difference amounts. An overall percentage success figure is also provided to quickly ascertain the success of the run.

|                                                                         | Parallel Run Results |
|-------------------------------------------------------------------------|----------------------|
|                                                                         | Run 1                |
| Total Element Lines Checked                                             | 2930                 |
| Source Lines Unmatched (Employee Missing)                               | 10                   |
| Source Lines Unmatched (Element Not Found)                              | 9                    |
| Element lines to within 0.02                                            | 2787                 |
| Element lines that are between 0.02 - 0.1 Difference                    | 20                   |
| Element lines that between 0.1 - 1 Difference                           | 38                   |
| Element lines that are between 1 - 10 Difference                        | 14                   |
| Element lines that are between 10 - 100 Difference                      | 28                   |
| Element lines that are between 100 - 1000 Difference                    | 19                   |
| Element lines that are > 1000 Difference                                | 5                    |
| TOTAL Element Line Differences                                          | 124                  |
| Percentage Element Lines Correct Percentage Element Lines Correct < 0.1 | 95.00%<br>96.00%     |

In practice the Source transactions will rarely map exactly to the Target transactions. For payroll data comparisons, Net Pay statistics provide a clearer assessment of the accuracy of parallel run. The Summary sheet gives the same range of statistics for Net Pay comparisons as well as a total Net Pay difference.

| Total Net Pay Lines                                  | 309          |
|------------------------------------------------------|--------------|
| Net Pay Lines Unmatched (Employee Missing)           | 1            |
| Net Pay Lines Unmatched (Element not Found)          | 0            |
| Net Pay lines to within 0.02                         | 281          |
| Net Pay lines that are between 0.02 - 0.1 Difference | 5            |
| Net Pays that are between 0.1 - 1 Difference         | 13           |
| Net Pays that are between 1 - 10 Difference          | 0            |
| Net Pays that are between 10 - 100 Difference        | 4            |
| Net Pays that are between 100 - 1000 Difference      | 4            |
| Net Pays that are > 1000 Difference                  | 1            |
| TOTAL Net Pay Differences                            | 27           |
| Percentage Net Pay Lines Correct                     | 91.00%       |
| Percentage Net Pay Lines Correct < 0.1               | 93.00%       |
| Source Net Pay Total                                 | 1,168,450.50 |
| Target Net Pay Total                                 | 1,163,066.04 |
| Net Pay Difference                                   | 5,384.46     |

#### 3.8.7. Unmatched Source Transactions

The summary sheet indicates the number of source transaction lines that have not been matched to target transactions. These unmatched transactions are due to missing elements or missing employees.

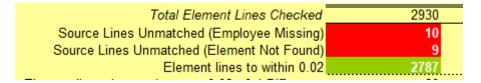

To view the corresponding transactions, select the cell and click on the information icon.

Selecting 'Yes' at the prompt will automatically filter the results to show the missing transactions for the category selected.

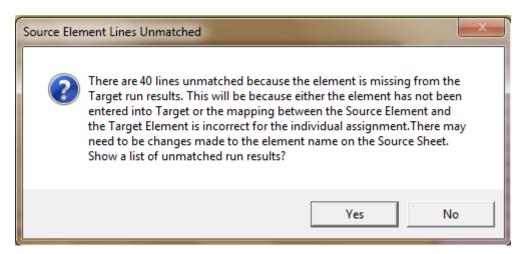

Click on the remove filter icon to restore the results back to the full list.

## 3.8.8. Difference Summary

The summary sheet provides the number of differences by range. For each value in the differences column the information icon can be used to view the corresponding transactions that comprise the total. Select the cell and click on the information icon on the toolbar.

| LICITION INICO TO WITHIN 0.02                        | 2101 |
|------------------------------------------------------|------|
| Element lines that are between 0.02 - 0.1 Difference | 20   |
| Element lines that between 0.1 - 1 Difference        | 38   |
| Element lines that are between 1 - 10 Difference     | 14   |
| Element lines that are between 10 - 100 Difference   | 28   |
| Element lines that are between 100 - 1000 Difference | 19   |
| Element lines that are > 1000 Difference             | 5    |
| TOTAL Element Line Differences                       | 124  |
| · · · · · · · · · · · · · · · · · · ·                |      |

Selecting 'Yes' at the prompt will automatically filter the results to show only differences for the range selected.

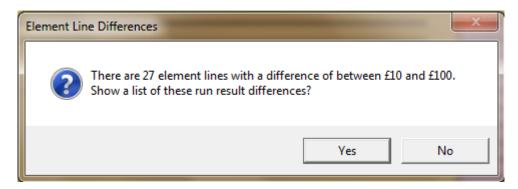

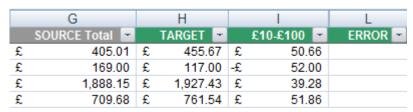

Click on the remove filter icon to restore the results back to the full list.

The unmatched Net Pay Lines and Net Pay differences highlighted in the Net Pay Summary section can be identified in the same way as described above using the information icon.

Unmatched Net Pay Lines may occur for the following reasons;

- An employee on the Source Sheet is missing from the Target Sheet.
- For Oracle Payroll users missing net pay transactions may be due to the employee not having a payment method \*\*

| Total Net Pay Lines                         | 309 |
|---------------------------------------------|-----|
| Net Pay Lines Unmatched (Employee Missing)  | 1   |
| Net Pay Lines Unmatched (Element not Found) | 0   |
| Net Pay lines to within 0.02                | 281 |
|                                             | _   |

<sup>\*\*</sup> The Net Pay report will only retrieve Net Pays for employees with a BACS payment method on the assignment record.

## 3.8.9. Unmatched Target Transactions

The Summary sheet also provides a summary of Target transactions not matched to Source transactions. On the Summary sheet the number of unmatched Target lines is highlighted.

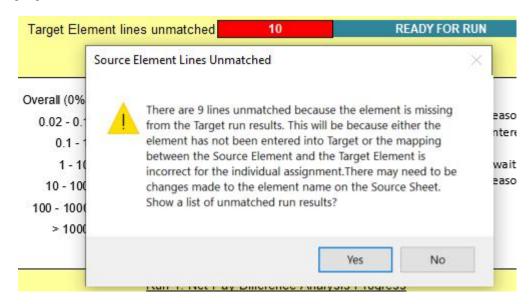

To locate the unmatched lines, select the cell and click the information icon

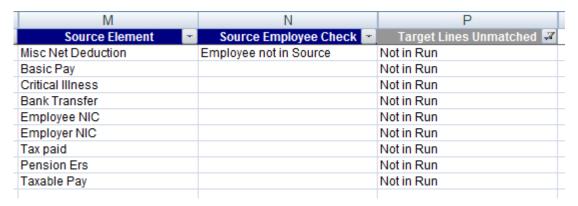

Click on the remove filter icon K to restore the target data back to the full list.

Unmatched Target transactions occur for the following reasons;

- An employee on the Target Sheet is missing from the Source Sheet.
- An element entry in the Target run results is not found in the Source data.
- An information or unwanted element in the target results is included in the mapping.

### 3.8.10. Regenerating the Parallel Run Results

If for some reason the comparison report generated is unsuitable for checking, for example perhaps a large number of elements have been omitted then the current run

sheet can be overwritten by clicking on the Generate Run Results button again

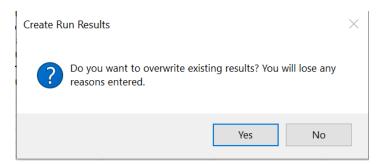

WARNING: You will lose any reasons entered on the run sheet if you choose to regenerate a comparison report over the top of an existing report.

### 3.8.11. Exporting the Run Results

Copies of the comparison run results can be exported from the master sheet for use when multiple users are working on analysing the differences. When this is the case, one workbook should always be designated as the master sheet and users can then work on either direct saved copies of the master workbook or from exported copies.

**NOTE:** Direct saved copies of the master workbook will obviously contain all the source and target data sheets plus the comparison tools and functions to use, whereas exported workbooks will only include a copy of the latest run sheet for reason recording and a copy of the element difference report if created.

There are 2 options for exporting, Export All or Export by Analyst. Both options are available from the toolbar menu <u>Quick Pay Checker -> Run -> Export -> All</u> or <u>Quick Pay Checker -> Run -> Export -> By Analyst.</u>

#### Export All

Export All will create a new workbook with an entire copy of the latest run sheet. Users will then have their own copy of the data to review and record the reasons and assign the fault categories. When completed the reasons can then be imported back into the Master workbook.

To start the export, select <u>Quick Pay Checker -> Run -> Export -> All</u> from the menu

If the element difference report has been created, then the export will also include a copy of the element report too.

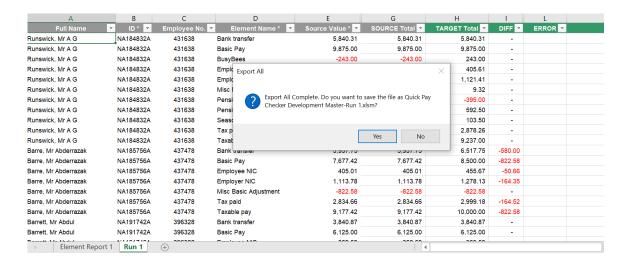

### **Export By Analyst**

Export by Analyst allows you to target specific elements for analysis. You do this by assigning Analysts to elements via the Element Report and you can then export just those records that have differences for the elements assigned. This helps users to target specific areas separately so there is a co-ordinated approach to the analysis.

Firstly, ensure that there is an element difference report for the latest run. You can't use element reports from previous runs to export from. With the latest element report assign elements to Analysts by entering names or initials in the Analyst column.

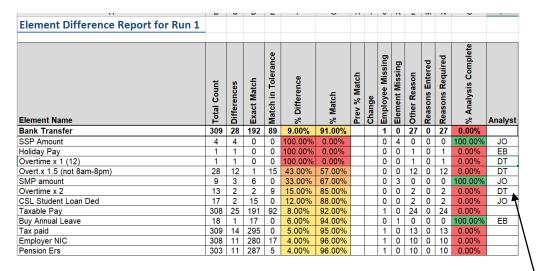

To start the export click in the cell containing the name or initials of a specific analyst and select *Quick Pay Checker -> Run -> Export -> By Analyst* from the menu.

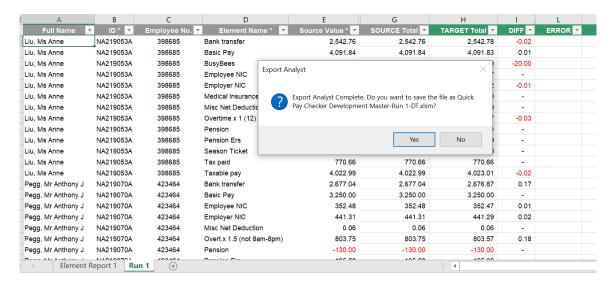

A new workbook will be created with a copy of the Element Report and a Run sheet containing only the employees with element differences assigned to the selected Analyst.

### 3.8.12. Removing the Run Results

Parallel Run Sheets can also be removed completely. Only the latest run sheet can be removed. To delete a parallel run sheet, click on the Remove Run icon on the toolbar. Removing the parallel run results will also remove all statistics corresponding to the parallel run results. Only perform this action if the latest parallel run results are no longer required.

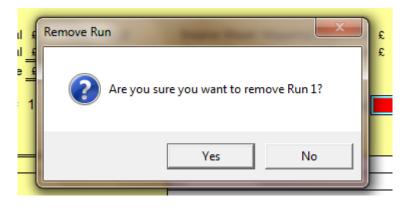

## 3.9. Analysing the Results

With the data comparison results now complete the next task is to analyse the differences and determine the reason for the difference and the course of action to resolve the difference if required. This can normally be a time-consuming process but using the tools and methodology of the Quick Pay Checker this process can vastly improve.

## 3.9.1. Analysis Methodology

The Quick Pay Checker encourages thorough problem analysis. The more issues than can be identified and resolved in each parallel run the fewer parallel runs are required and thus the quicker the parallel run process will take. For each difference found the parallel run sheet encourages the user to enter a **Reason** then **Assign** a fault category to the difference as...

- **NOT AN ISSUE** The difference is acceptable or caused by another issue. No action is required to rectify this specific difference.
- **SOURCE ISSUE** The difference is due to incorrect data entered in the payroll run. A fix to the data is required.
- **TARGET ISSUE** The difference is due to an error in the new target payroll system. Some configuration or further investigation is required.

| DIFF 💌  | ERROR * | REASON                                                  | * | ASSIGNED -   | FIXED - |
|---------|---------|---------------------------------------------------------|---|--------------|---------|
| -       |         |                                                         |   |              |         |
| -580.00 |         | Incorrect due to salary difference                      |   | NOT AN ISSUE |         |
| -822.58 |         | Change in hours to reduce salary not recorded in Target |   | TARGET ISSUE | Yes     |
| -50.66  |         | Incorrect due to salary difference                      |   | NOT AN ISSUE |         |
| -164.35 |         | Incorrect due to salary difference                      |   | NOT AN ISSUE |         |
| -       |         |                                                         |   |              |         |
| -164.52 |         | Incorrect due to salary difference                      |   | NOT AN ISSUE |         |
| -822.58 |         | Incorrect due to salary difference                      |   | NOT AN ISSUE |         |
| -       |         |                                                         |   |              |         |
| -       |         |                                                         |   |              |         |
| -       |         |                                                         |   |              |         |

Users should also be encouraged to use the FIXED column to record if the issue has been resolved. This will help ensure issues are addressed and provide an audit trail during the project.

Entering reason information is also important as the reason information will be automatically rolled forward onto subsequent parallel run sheets if the same difference reoccurs in the next run.

An initial parallel run will usually generate low success rates and large numbers of differences and it is tempting to rush into a subsequent run to generate a higher score success.

In practice re-runs should only be initiated when all the differences have been analysed or – in the case of the first few runs - there is a high number of common errors that if fixed will reduce the number of differences significantly.

When more than one person is involved with the checking it is important that one person retains a "Master" copy of the spreadsheet. Individual analysts can then work on separate copies of the results - either direct copies or exported workbooks - and when complete

have the reasons imported back into the Master sheet. See <u>section 3.8.11</u> for details on exporting the results and <u>section 3.9.7</u> for details on importing reason detail.

## 3.9.2. Predictive Reasoning

The parallel run comparison run will automatically populate the reasons if the difference is already known, such as a missing element or missing employee. This will save time and ensure users are only checking actual unknown differences.

The root of the issue will still need to be resolved so assign an issue category and record when fixed if required.

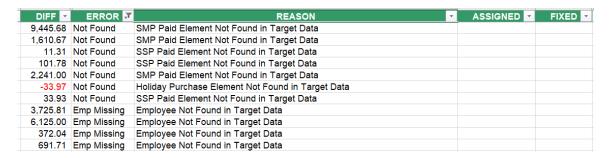

#### 3.9.3. Filter List

The Filter List function will toggle the view on the Parallel Run Results through each difference range. The DIFF column header on the parallel run results sheet will indicate

which range is currently filtered. Click on the filter icon to cycle through the various ranges.

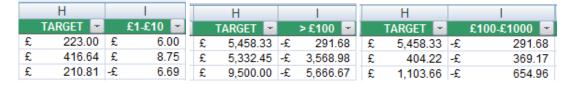

Click on the remove filter icon to restore the parallel run result data back to the full list.

### 3.9.4. Compare Side-By-Side

When viewing the differences, it is possible to compare the source and the target data for a single employee in two windows. The enable this function select any row belonging to the employee whose results you want to compare and click on the Compare Side-By-

Side function icon on the toolbar. The current sheet will appear at the top filtered on the selected employee and a new window will appear at the bottom with the matching employee data already filtered.

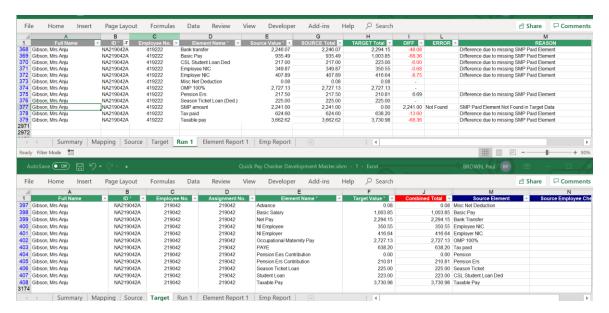

To close the side-by-side view you simply need to close one of the windows and click on the remove filter icon to restore the remaining window.

**NOTE:** With later versions of Excel the side-by-side view can be improved by viewing with ribbon tabs only, so the command bar is hidden, given more space to view the worksheet contents.

#### 3.9.5. Show Next / Show Previous

After comparing the results for a specific employee, the Show Next and Show Previous icons allow the user to automatically move on the next employee with a difference in the side-by-side comparison view. This allows users to work methodically through each employee.

**NOTE:** The Show Next and Show Previous actions will only work from the window with the Run sheet active.

To close the side-by-side view you simply need to close one of the windows and click on the remove filter icon to restore the remaining window.

### 3.9.6. Using Find

Specific fields can be found using either the standard search facility in Microsoft Excel or by using the add-in Find function. Click on the Find icon to launch the find toolbar. Enter a value in the Find box and click the Enter button.

If you want to find an exact Match, click on the 'Match' button so that the option is set with a tick, or set to 'x' if you want a partial match. Click on Find Next to proceed to the next match.

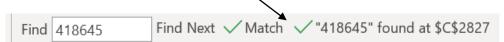

### 3.9.7. Importing the Analysis Results and Reasons

Analysis results and reasons can be imported from other copies of the workbook or from exported copies of the comparison run results provided the run data in the copy is from the same source as the master workbook.

Select <u>Quick Pay Checker -> Run -> Import</u> from the drop-down menu to select a file to import.

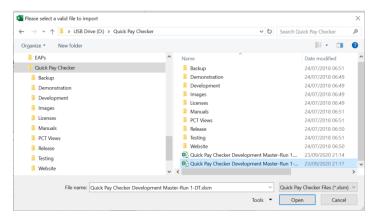

The selected file must be a valid export or copy of the latest run or the import will not proceed. If the file is valid the import process will be allowed to start.

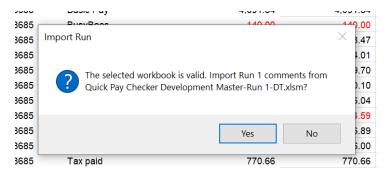

Before the import process begins it is recommended to save the master sheet in case there are problems with the import process and existing reasons in the master are unintentionally overwritten.

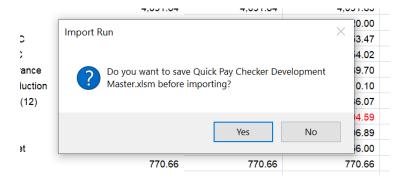

The import process will read all the reasons entered in the selected and perform the following actions;

- If the corresponding row in the master sheet is blank then the reason information will be automatically copied over unprompted.
- If the corresponding row in the master sheet has exactly the same reason information already entered then there is no action.
- If the corresponding row in the master sheet has difference reason information populated then the user is prompted for an action
  - Replace Replace the reason text in the master with the text from the import sheet.
  - Append Add the reason text from the import sheet to the reason text in the master sheet.
  - Ignore Ignore the reason text from the import sheet and preserve the reason text in the master sheet.
  - Abort Stop the import process.

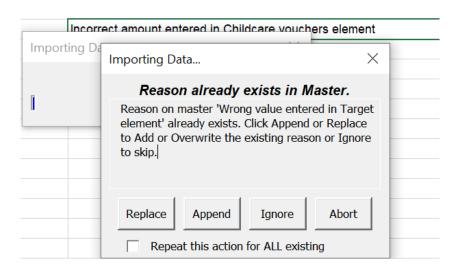

The prompt also has a checkbox to 'Repeat this action for ALL existing'. This means that the selected action, Replace, Append or Ignore will be repeated for all occurrences where the reason information in the master workbook differs from the reason information in the imported workbook, regardless of what the actual text is, so use with caution.

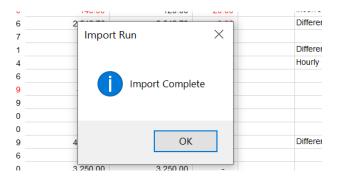

When the import process has completed the import actions are recorded on the import sheet for reference.

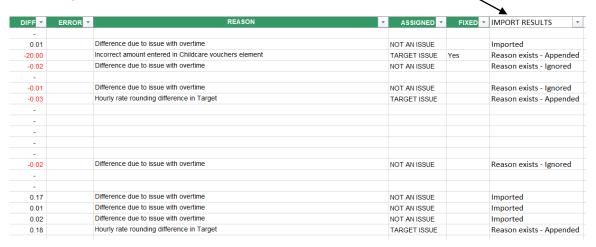

## 3.9.8. Tracking Progress

Progress of the issue recording is displayed in chart form on the summary sheet.

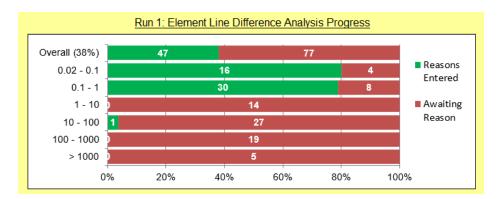

The Element Line Difference chart displays the number of issues above the tolerance threshold for each of the difference ranges. The bar indicates the number of issues that have reasons entered and those awaiting reasons.

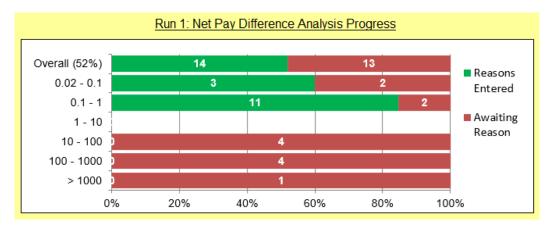

The Net Line Difference chart displays the number of net pay issues above the tolerance threshold for each of the difference ranges. The bar indicates the number of issues that have reasons entered and those awaiting reasons.

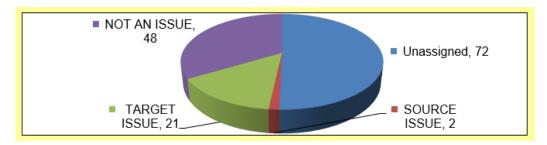

If fault categories are assigned then the pie chart displays the proportion or issue against the different fault categories.

## 3.10. Generating Successive Runs

When you have either exhausted all the comparison checks or you have reached a tipping point where one or more common faults are responsible for a large number of differences it is time to fix the differences in the payroll system and move on to the next parallel run test.

To create a new run the steps taken in Section 3 need to be repeated in the following order.

- 1. Create a new Run Sheet.
- 2. Clear out the existing Target data and enter the new Target data
- 3. Recheck the Target Element Mapping
- 4. Recheck the Target Employee Mapping
- 5. Run the Data Comparison check.
- Recheck the results and record the reasons.

A new run, complete with fresh statistics is displayed on the Summary Sheet. Repeat the process until all differences are either corrected or accounted for.

### 3.10.1. Previous Reasons

For subsequent runs the run sheet has an additional column 'Previous Reason If Changed'. This column is automatically populated with the reason from the previous run if the difference on the new run value is different to the previous difference value.

If there is a difference on the new run sheet and that difference value has not changed since the previous run, then the reason from the previous run is automatically copied into the current run reason.

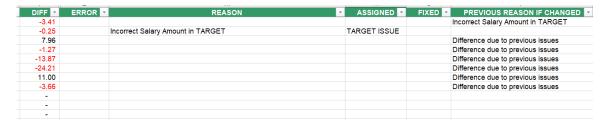

## 3.10.2. Element Difference Report

After creating a new successive run result the user will be prompted to run the element difference report. Element difference reports for successive runs will also include a comparison against the previous % match and an indication if the new percentage match is an improvement, a reduction or unchanged from the previous run results.

| n                                          |             | _           |             | _                  |              |         | - 11         | -         | U                | IX              | _            | IVI             | 14               |                     |         |
|--------------------------------------------|-------------|-------------|-------------|--------------------|--------------|---------|--------------|-----------|------------------|-----------------|--------------|-----------------|------------------|---------------------|---------|
| <b>Element Difference Report for Run 2</b> |             |             |             |                    |              |         |              |           |                  |                 |              |                 |                  |                     |         |
| ·                                          |             |             |             |                    |              |         |              |           |                  |                 |              |                 |                  |                     |         |
| Element Name                               | Total Count | Differences | Exact Match | Match in Tolerance | % Difference | % Match | Prev % Match | Change    | Employee Missing | Element Missing | Other Reason | Reasons Entered | Reasons Required | % Analysis Complete | Analyst |
| Bank Transfer                              | 309         | 27          | 193         | 89                 | 9.00%        | 91.00%  | 91.00%       | No Change | 1                | 0               | 26           | 14              | 12               | 54.00%              |         |
| SSP Amount                                 | 4           | 4           | 0           | 0                  | 100.00%      | 0.00%   | 0.00%        | No Change | 0                | 4               | 0            | 0               | 0                | 100.00%             |         |
| Holiday Pay                                | 1           | 1           | 0           | 0                  | 100.00%      | 0.00%   | 0.00%        | No Change | 0                | 0               | 1            | 1               | 0                | 100.00%             |         |
| Overtime x 1 (12)                          | 1           | 1           | 0           | 0                  | 100.00%      | 0.00%   | 0.00%        | No Change | 0                | 0               | 1            | 1               | 0                | 100.00%             |         |
| SMP amount                                 | 9           | 5           | 4           | 0                  | 56.00%       | 44.00%  | 67.00%       | Reduced   | 0                | 5               | 0            | 0               | 0                | 100.00%             |         |
| Overt.x 1.5 (not 8am-8pm)                  | 28          | 12          | 1           | 15                 | 43.00%       | 57.00%  | 57.00%       | No Change | 0                | 0               | 12           | 12              | 0                | 100.00%             |         |
| Misc Basic Adjustment                      | 5           | 1           | 4           | 0                  | 20.00%       | 80.00%  | 100.00%      | Reduced   | 1                | 0               | 0            | 0               | 0                | 100.00%             |         |
| Overtime x 2                               | 13          | 2           | 2           | 9                  | 15.00%       | 85.00%  | 85.00%       | No Change | 0                | 0               | 2            | 2               | 0                | 100.00%             |         |
| CSL Student Loan Ded                       | 17          | 2           | 15          | 0                  | 12.00%       | 88.00%  | 88.00%       | No Change | 0                | 0               | 2            | 0               | 2                | 0.00%               |         |
| Taxable Pay                                | 308         | 24          | 192         | 92                 | 8.00%        | 92.00%  | 92.00%       | No Change | 1                | 0               | 23           | 13              | 10               | 57.00%              |         |
| Tax paid                                   | 309         | 13          | 296         | 0                  | 4.00%        | 96.00%  | 95.00%       | Improved  | 1                | 0               | 12           | 3               | တ                | 25.00%              |         |
| Pension Ers                                | 303         | 10          | 287         | 6                  | 3.00%        | 97.00%  | 96.00%       | Improved  | 0                | 0               | 10           | 0               | 10               | 0.00%               |         |
| Employer NIC                               | 308         | 10          | 281         | 17                 | 3.00%        | 97.00%  | 96.00%       | Improved  | 1                | 0               | 9            | 1               | 8                | 11.00%              |         |

# 4. Oracle Payroll Installation and Configuration

This section describes the steps required to 'Install' and 'Configure' the Quick Pay Checker data extraction scripts for Oracle Application Environment. These steps need to be completed in every instance that Parallel Run Comparison data is to be extracted.

## 4.1. Installing the Oracle Output Reports

#### 4.1.1. Create Element Extract Table

When extracting the pay values from the Oracle payroll run results the element name used by default is the element definition name. The pay value extract allows the user to override this default where required. For example, one recommended use for this for combining different Oracle elements into a single common element name. This is useful when there are multiple Oracle elements against a single source data element.

To enter the element name mappings

Create a new Application Utility Lookup called XXPCT\_ELEMENT\_MAPPING

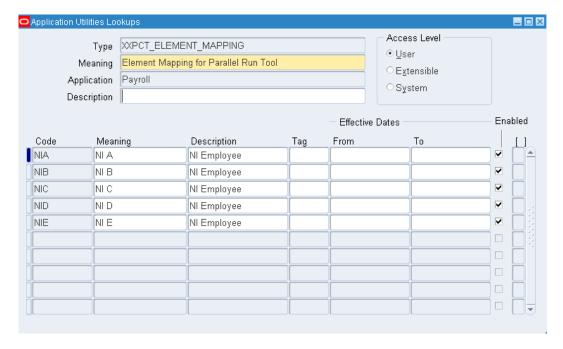

- In the lookup values enter a meaningful code and populate the Meaning and Description field where...
  - Meaning = Actual Element Name
  - Description = New Element Name

It is recommended that UK users use the example above to combine the different NI payment elements into a single NI Employee element.

#### 4.1.2. Create Balances Extract Table

When extracting the balance values from the Oracle payroll run results the using the balance view provided users need to specify which balances to extract in the application utility lookup XXPCT\_BALANCES\_MAPPING. Extracting balance data is extremely important for results for Taxable Pay and Nlable Pay and other key balances when working with larger payroll systems.

Create a new Application Utility Lookup called XXPCT\_BALANCES

#### **Insert Screenshot**

- In the lookup values enter a meaningful code and populate the Meaning and Description field where...
  - Meaning = Actual Balance Name

It is recommended that UK users use the example above to extract Nlable Pay and Taxable Pay from the payroll run results.

## 4.1.3. Compile Database Views

Three database views are delivered with the comparison tool for extracting the data from an Oracle payroll run to populate on the Target Data Sheet. The views provided are based on UK payroll reports. See Appendix A for the scripts to create these views.

| XXPCT_GB_PAY_VALUES_V | This database view retrieves the element pay values and the taxable and Nlable pays for a UK payroll run.                                                                                     |
|-----------------------|----------------------------------------------------------------------------------------------------|
| XXPCT_GB_BALANCES_V   | This database view retrieves the _ASG_RUN balance results for the UK balances entered in the XXPCT_BALANCES application utility lookup.                                                       |
| XXPCT_GB_NET_PAY_V    | This database view retrieves the net pay values for a UK payroll from the prepayments run. Note: Negative Net Pays and employees with no Bank Account Details are not returned from this run. |
| XXPCT_IE_PAY_VALUES_V | This database view retrieves the element pay values and the taxable and Nlable pays for an Ireland payroll run.                                                                               |
| XXPCT_IE_BALANCES_V   | This database view retrieves the _ASG_RUN balance results for the Ireland balances entered in the XXPCT_BALANCES application                                                                  |

utility lookup.

#### XXPCT\_IE\_NET\_PAY\_V

This database view retrieves the net pay values from the prepayments run. Note: Negative Net Pays and employees with no Bank Account Details are not returned from this run.

If you intend to use the views directly or as Oracle Web ADI Downloads you may need to modify the database view so that the correct <u>ID value</u> is return in the correct column (after the Full Name). For example the scripts in Appendix A use return the national\_identifer in the ID column. You will need to change this all the places highlighted in yellow in the Appendix.

```
papf.full_name,
papf.national_identifier NI_NUMBER,
papf.employee_number,
paaf.assignment number,
```

Compile these views as APPS in the Oracle Database containing the new payroll. If you are planning to extract the reports using SQL query, then this stage is now complete.

## 4.1.4. Create Web ADI Integrators

When access to SQL is difficult or if preferred the database views can be linked to Web ADI Integrators so that the Oracle run reports can be exported directly from the application. Register the Views with the PAYWSACT Form, I.e. the Payroll Process Folder. For information on how to set up Web ADI integrators refer to the Oracle Support website for implementation guides. See below for example entry on the HR: Integrator Setup document. (Note you will need to create a custom application in Oracle for your integrators).

| Metadata Type | Application Short | Integrator User Name         | View Name             | Form Name |
|---------------|-------------------|------------------------------|-----------------------|-----------|
| DOWNLOAD      |                   | Pay Value Report             | XXPCT_GB_PAY_VALUES_V | PAYWSACT  |
| DOWNLOAD      |                   | Net Pay Report (prepayments) | XXPCT_GB_NET_PAY_V    | PAYWSACT  |

**NOTE**: Before using Web ADI you must ensure your desktop security settings are correct.

- Open internet explorer and open Tools -> Internet Options.
- Click on Security Tab.
- Click on the Custom Settings button.
- In the ActiveX controls and plug-ins section ensure 'Download unsigned ActiveX controls' is set to Enable or Prompt.
- Click OK to save these settings.
- Open Microsoft Excel and open Tools -> Macro -> Security
- Ensure Security Level is no higher than Medium.
- Click on the 'Trusted Publishers' tab and set 'Trust access to Visual Basic Project' check box.

Once the integrators have been created and the form function associations have been completed a layout is required. The layout should be created to replicate the Oracle Sheet in the Parallel Run Comparison Tool.

The Layout should be the same for both views.

| Layout Name | Pay Value Report             |
|-------------|------------------------------|
|             |                              |
| Layout Name | Net Pay Report (Prepayments) |

| Select All   Select None |                   |            |               |              |  |  |  |  |  |
|--------------------------|-------------------|------------|---------------|--------------|--|--|--|--|--|
| Select                   | Field Name        | Placement  | Default Value | Default Type |  |  |  |  |  |
|                          | PAYROLL ACTION ID | Line 🔻     |               | None         |  |  |  |  |  |
| ~                        | PAYROLL NAME      | Header 1 🔻 |               | None         |  |  |  |  |  |
| ~                        | PERIOD NAME       | Header 1 🔻 |               | None         |  |  |  |  |  |
| ~                        | FULL NAME         | Line       |               | None         |  |  |  |  |  |
| ~                        | NI NUMBER         | Line       |               | None         |  |  |  |  |  |
| ~                        | EMPLOYEE NUMBER   | Line       |               | None         |  |  |  |  |  |
| ~                        | ASSIGNMENT NUMBER | Line       |               | None         |  |  |  |  |  |
| ~                        | ELEMENT NAME      | Line       |               | None         |  |  |  |  |  |
| ~                        | PAY VALUE         | Line       |               | None         |  |  |  |  |  |

## 4.2. Extracting the Target Data from Oracle Payroll

### 4.2.1. Extracting the Results using SQL

To extract the data you need to know either the PAYROLL\_ACTION\_ID or the PAYROLL\_NAME and PERIOD\_NAME. Run either of the following SQL queries as APPS to extract the data.

```
/* Pay Values Report: Using the Payroll Name and Period Name */
select FULL NAME,
       EMPLOYEE NUMBER,
       ASSIGNMENT NUMBER,
       ELEMENT NAME,
       PAY VALUE
      XXPCT GB_PAY_VALUES_V
WHERE PAYROLL NAME = '<payroll name>'
      PERIOD NAME = '<period name>'
ORDER BY ID, ELEMENT NAME
^{\prime} /* Pay Values Report: Using the Payroll Action ID */
select FULL NAME,
       EMPLOYEE NUMBER,
       ASSIGNMENT NUMBER,
       ELEMENT NAME,
       PAY VALUE
from XXPCT_GB_PAY_VALUES_V
WHERE (PAYROLL_ACTION_ID = rayroll action id for Run>)
ORDER BY ID, ELEMENT NAME
/\star Net Pay Report: Using the Payroll Name and Period Name \star/
select FULL NAME,
       ID,
       EMPLOYEE NUMBER,
       ASSIGNMENT NUMBER,
      ELEMENT NAME,
      PAY VALUE
from XXPCT GB NET PAY V
WHERE PAYROLL NAME = '<payroll name>'
AND PERIOD NAME = '<period name>'
ORDER BY ID
^{\prime \star} Net Pay Report: Using the Payroll Action ID ^{\star \prime}
select FULL NAME,
       EMPLOYEE NUMBER,
       ASSIGNMENT NUMBER,
       ELEMENT NAME,
       PAY VALUE
       XXPCT GB NET PAY V
ORDER BY ID
```

## 4.2.2. Extracting the Results using Web ADI

To extract the Pay Value Report Navigate to the Payroll Processes Folder and find the specific payroll process to extract.

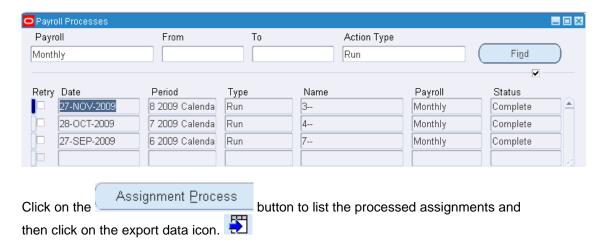

Select the Pay Value Report integrator and correct version of Excel (ensuring the reporting checkbox is ticked) and click continue until the spreadsheet is downloaded. If you have any problems downloading the report ensure your security settings are correct as described in Section 2.5.2.

To extract the Net Pay Report perform the same process as above but find the Prepayments process and select the Net Pay Report as the integrator.

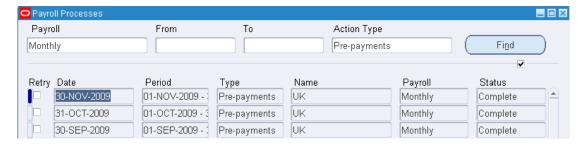

## Appendix A – Oracle Database Views

XXPCT\_GB\_PAY\_VALUES\_V: Returns the element pay values, Nlable Pay and Taxable Pay values from a Run process.

```
CREATE OR REPLACE VIEW XXPCT GB PAY VALUES V
           paa.payroll action id,
  select
           ppf.payroll name,
           ptp.period name,
           papf.full name,
           papf.national_identifier ID,
           papf.employee number,
           paaf.assignment number,
            decode(petf.element_name,'NI A','NI Employee'
                                    'NI C','NI Employee'
                                    'NI D','NI Employee'
                                    'NI E','NI Employee'
                                    petf.element name) element nam
                SUM(prrv.result value) PAY VALUE
 from pay_run_result_values prrv,
            pay run results prr,
            pay_element_types_f petf,
            pay_assignment_actions paa,
            per_all_assignments f paaf,
            per_all_people_f papf,
            pay input values f pivf,
            pay payroll actions ppa,
       pay all payrolls f ppf,
       per_time_periods ptp
where prrv.run result id = prr.run result id
and
        prr.element_type_id = petf.element_type_id
          prr.assignment_action_id = paa.assignment_action_id
and
         paa.payroll action id = ppa.payroll_action_id
and
and
        paa.assignment_id = paaf.assignment_id
          ppa.effective date between papf.effective start date and
papf.effective end date
         ppa.effective_date between paaf.effective_start date and
paaf.effective end date
         ppa.effective date between petf.effective start date and
petf.effective end date
         ppa.effective_date between pivf.effective_start_date and
pivf.effective end date
     paaf.person_id = papf.person_id
and
         prrv.input value id = pivf.input value id
and
        pivf.name = 'Pay Value'
     ppa.payroll_id = ppf.payroll id
and
        ppa.effective date between ppf.effective start date and
ppf.effective_end_date
and ppa.time period id = ptp.time period id
      prrv.result value IS NOT NULL
and
--and
        petf.element name NOT IN ('...')
group by
paa.payroll action id,ppf.payroll name,ptp.period name,papf.full name,papf.employe
e number, paaf.assignment number, papf.national identifier, petf.element name
UNION /* TAXABLE PAY */
select
           DISTINCT
           paa.payroll_action_id,
           ppf.payroll name,
           ptp.period name,
           papf.full_name,
           papf.national identifier ID,
           papf.employee number,
           paaf.assignment number,
           'Taxable Pay' Element Name,
```

```
hr gbbal.calc all balances (ptp.end date, PAAF.ASSIGNMENT ID,
pdb.defined balance id) Pay Value
 from pay_assignment_actions paa,
            pay_payroll actions ppa,
            per all assignments f paaf,
            per all people f papf,
       pay_balance_types pbt,
       pay balance dimensions pbd,
       pay_defined_balances pdb,
       pay all payrolls f ppf,
       per time_periods ptp
where ppa.payroll_action_id = paa.payroll_action_id
          paa.assignment_id = paaf.assignment_id
and
          paaf.person id = papf.person id
and
          ppa.effective date between papf.effective start date and
papf.effective_end_date
         ppa.effective date between paaf.effective start date and
paaf.effective_end_date
      ppa.payroll id = ppf.payroll id
          ppa.effective date between ppf.effective start date and
ppf.effective end date
and
      ppa.time period id = ptp.time period id
       pbt.balance_name = 'Taxable Pay'
and
       pbt.legislation code = 'GB'
and
      pbt.business_Group_id IS NULL
and
and
      pbd.dimension_name = '_ASG_RUN'
      pbd.legislation code = 'GB'
and
and
       pbt.balance type id = pdb.balance type id
      pbd.balance_dimension_id = pdb.balance_dimension_id
and
UNION /* NIABLE PAY */
select DISTINCT
           paa.payroll_action_id,
           ppf.payroll name,
           ptp.period name,
           papf.full_name,
           papf.national identifier ID,
           papf.employee number,
           paaf.assignment number,
           'NIable Pay' Element Name,
           hr gbbal.calc all balances(ptp.end date, PAAF.ASSIGNMENT ID,
pdb.defined_balance_id) Pay_Value
 from pay assignment actions paa,
            pay_payroll_actions ppa,
            per_all_assignments_f paaf,
       per_all_people_f papf,
pay_balance_types pbt,
       pay balance dimensions pbd,
       pay_defined_balances pdb,
       pay_all_payrolls_f ppf,
       per time periods ptp
where ppa.payroll_action_id = paa.payroll_action id
         paa.assignment_id = paaf.assignment_id
and
          paaf.person id = papf.person id
          ppa.effective date between papf.effective start date and
papf.effective_end_date
          ppa.effective date between paaf.effective start date and
paaf.effective end date
       ppa.payroll_id = ppf.payroll_id
         ppa.effective date between ppf.effective start date and
ppf.effective_end_date
     ppa.time period id = ptp.time period id
       pbt.balance name = 'NIable Pay'
and
and
       pbt.legislation code = 'GB'
and
      pbt.business_Group_id IS NULL
      pbd.dimension name = ' ASG RUN'
and
       pbd.legislation_code = 'GB'
and
       pbt.balance type id = pdb.balance type id
and
       pbd.balance_dimension_id = pdb.balance_dimension_id
and
/* RE-USE THE NIABLE PAY SELECT STATEMENT TO ADD OTHER BALANCES IF REQUIRED */
```

#### XXPCT\_GB\_NET\_PAY\_V: Returns the net pay values from the pre-payments run.

```
CREATE OR REPLACE FORCE VIEW XXPCT GB NET PAY V
SELECT
           ppa.payroll action id,
           ppf.payroll name,
           ptp.period name,
           papf.full name,
           papf.national identifier ID,
           papf.employee_number,
           paaf.assignment number,
           'Net Pay' Element Name,
           SUM(LTRIM(TO CHAR(ppp.value, '999999990.00'))) pay_value
FROM
pay payroll actions ppa
,pay assignment actions paa
,pay pre payments ppp
\tt ,pay\_personal\_payment\_methods\_f popmf
,pay_payment_types_tl ppttl
,pay payment types ppt
,pay_external_accounts pea
,per_time_periods ptp
,per_all_people_f papf
,per_all_assignments_f paaf
,pay_all_payrolls_f ppf
,hr all organization units haou
WHERE ppa.payroll_action_id = paa.payroll_action_id
    ppa.action_type IN ('U', 'P')
     ppa.action status = 'C'
     paa.assignment_action_id = ppp.assignment_action_id
AND ppt.payment type id = ppttl.payment type id
     ppttl.LANGUAGE = 'US'--USERENV('LANG')
AND
AND
      ppa.EFFECTIVE_DATE BETWEEN ptp.START_DATE AND ptp.END_DATE
     ppa.payroll id = ptp.payroll_id
AND
     ptp.end_date BETWEEN popmf.effective_start_date AND popmf.effective end date
     ppp.personal_payment_method_id = popmf.personal_payment_method_id
AND
     popmf.external account id = pea.external account id
     ppttl.payment type name = ('BACS Tape')
AND
     paa.assignment_id = paaf.assignment_id
     ppa.business group id = paaf.business group id
AND
     ptp.end date BETWEEN paaf.effective start date AND paaf.effective end date
AND
     paaf.person_id = papf.person_id
     ppa.business_group id = papf.business group id
AND
     ptp.end_date BETWEEN papf.effective_start_date AND papf.effective_end_date
AND
     ppa.payroll id = ppf.payroll id
AND
     paaf.organization id = haou.organization id
AND
     paaf.business_group_id = haou.business_group_id
AND
     ptp.end date BETWEEN ppf.effective start date AND ppf.effective end date
group by
ppa.payroll action id,ppf.payroll name,ptp.period name,ptp.end date,paaf.assignmen
t id, papf.full name, papf.employee number, paaf.assignment number, papf.national iden
tifier
```

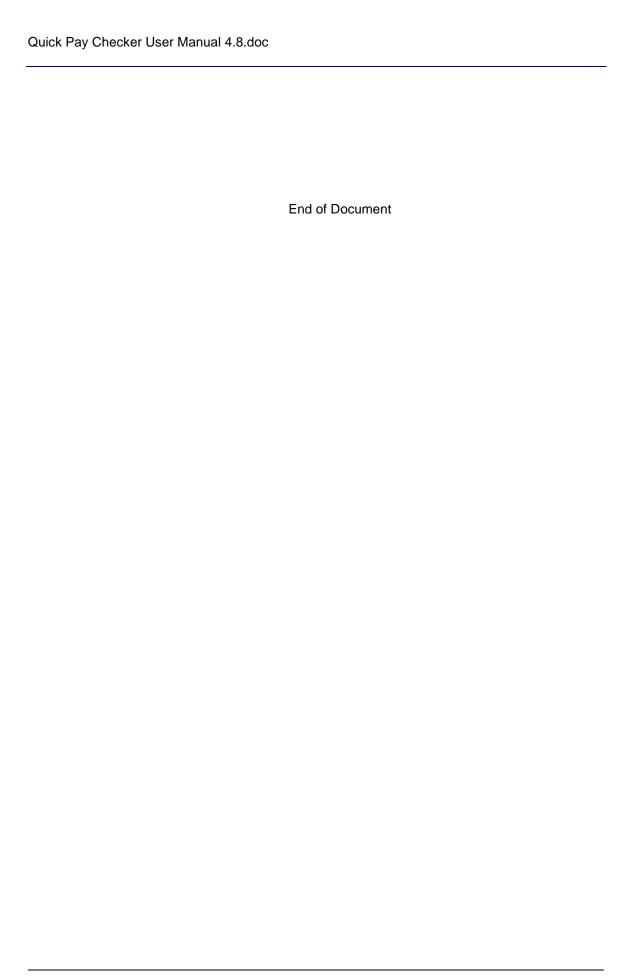